# **Upravljanje industrijskim kontrolerom koristeći G-kod**

## **Dominković, Marijan**

#### **Undergraduate thesis / Završni rad**

**2023**

*Degree Grantor / Ustanova koja je dodijelila akademski / stručni stupanj:* **University of Zagreb, Faculty of Mechanical Engineering and Naval Architecture / Sveučilište u Zagrebu, Fakultet strojarstva i brodogradnje**

*Permanent link / Trajna poveznica:* <https://urn.nsk.hr/urn:nbn:hr:235:027618>

*Rights / Prava:* [In copyright](http://rightsstatements.org/vocab/InC/1.0/) / [Zaštićeno autorskim pravom.](http://rightsstatements.org/vocab/InC/1.0/)

*Download date / Datum preuzimanja:* **2024-05-16**

*Repository / Repozitorij:*

[Repository of Faculty of Mechanical Engineering](https://repozitorij.fsb.unizg.hr) [and Naval Architecture University of Zagreb](https://repozitorij.fsb.unizg.hr)

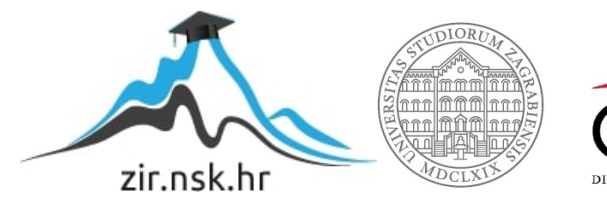

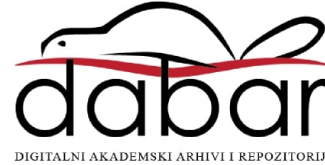

SVEUČILIŠTE U ZAGREBU FAKULTET STROJARSTVA I BRODOGRADNJE

# **ZAVRŠNI RAD**

**Marijan Dominković**

Zagreb, 2023.

# SVEUČILIŠTE U ZAGREBU FAKULTET STROJARSTVA I BRODOGRADNJE

# **ZAVRŠNI RAD**

Mentori: Student:

Izv. prof. dr. sc. Tomislav Stipančić Marijan Dominković

Zagreb, 2023.

Izjavljujem da sam ovaj rad izradio samostalno koristeći znanja stečena tijekom studija i navedenu literaturu.

Zahvaljujem se svome mentoru, izv. prof. dr. sc. Tomislavu Stipančiću, koji mi je uvelike pomogao s svojim stručnim savjetima pri izradi ovog rada. Također bih se zahvalio i asistentu, mag. ing. mech. Leonu Korenu, na pruženoj pomoći i praktičnim savjetima pomoću kojih je rad realiziran.

Zahvalio bih se i svojoj obitelji na pruženoj i velikoj podršci tijekom cjelokupnog obrazovanja, posebno tijekom studiranja. Hvala Vam, bez vas ne bih ostvario ovakve uspjehe.

Marijan Dominković

SVEUČILIŠTE U ZAGREBU FAKULTET STROJARSTVA I BRODOGRADNJE

Središnje povjerenstvo za završne i diplomske ispite

Povierenstvo za završne i diplomske ispite studija strojarstva za smjerove:

proizvodno inženjerstvo, računalno inženjerstvo, industrijsko inženjerstvo i menadžment, inženjerstvo

materijala i mehatronika i robotika

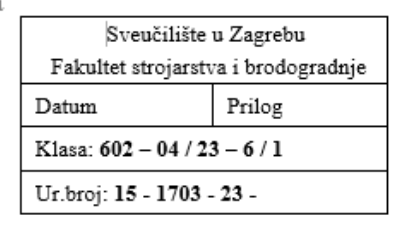

# ZAVRŠNI ZADATAK

Student:

Marijan Dominković

JMBAG: 0035215244

Naslov rada na hrvatskom jeziku:

Upravljanje industrijskim kontrolerom koristeći G-kod

Naslov rada na engleskom jeziku:

Industrial controller control using G-code

Opis zadatka:

Razvoj tehnologije diktira uporabu sve novije opreme te kompatibilne programske podrške. Time se postojeća industrijska oprema unapređuje da bude u skladu s novim tehnologijama i konceptima, uključujući koncepte industrije 4.0.

U radu je potrebno izraditi programsko rješenje za Delta PLC upravljačko računalo koje upravlja starijim kartezijevim robotom koristeći G-kod (G-kod je smješten direktno na PLC-u čime je nestala potreba za dodatnim, vanjskim računalom). Rješenje treba uključivati sljedeće korake:

- proučiti dokumentaciju za Delta DVP15MC-06 PLC-e te se upoznati s mogućnostima implementacije G-koda,
- definirati G i M komande podržane od strane PLC-a,
- izraditi programsko rješenje u jeziku po izboru (Structured Text ili Ladder dijagram) koje će omogućiti pretvaranje unaprijed definiranog programskog koda u pomake robota,
- izrađeno programsko rješenje testirati na postavu u Laboratoriju za projektiranje izradbenih i montažnih sustava.

U radu je potrebno navesti korištenu literaturu i eventualno dobivenu pomoć.

Zadatak zadan:

Datum predaje rada:

30 11 2022

Zadatak zadao:

1. rok: 20. 2. 2023. 2. rok (izvanredni): 10. 7. 2023. 3. rok: 18. 9. 2023.

Predviđeni datumi obrane: 1. rok:  $27.2 - 3.3.2023$ . 2. rok (izvanredni): 14. 7. 2023. 3. rok:  $25.9 - 29.9$ . 2023.

Predsjednik Povjerenstva:

Doc. dr. sc. Tomislav Stipančić

Prof. dr. sc. Branko Bauer

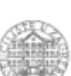

# <span id="page-5-0"></span>SADRŽAJ

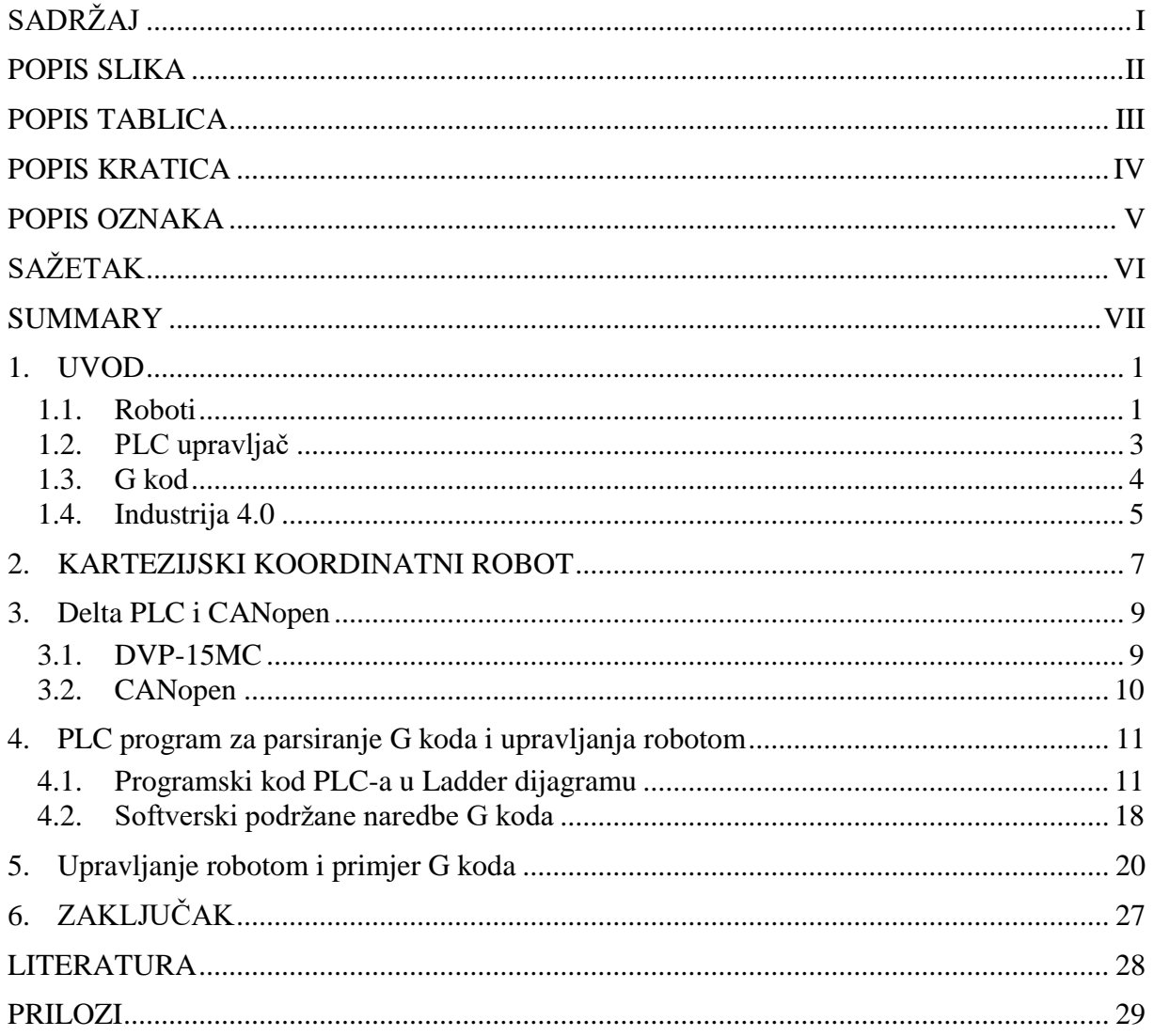

# <span id="page-6-0"></span>**POPIS SLIKA**

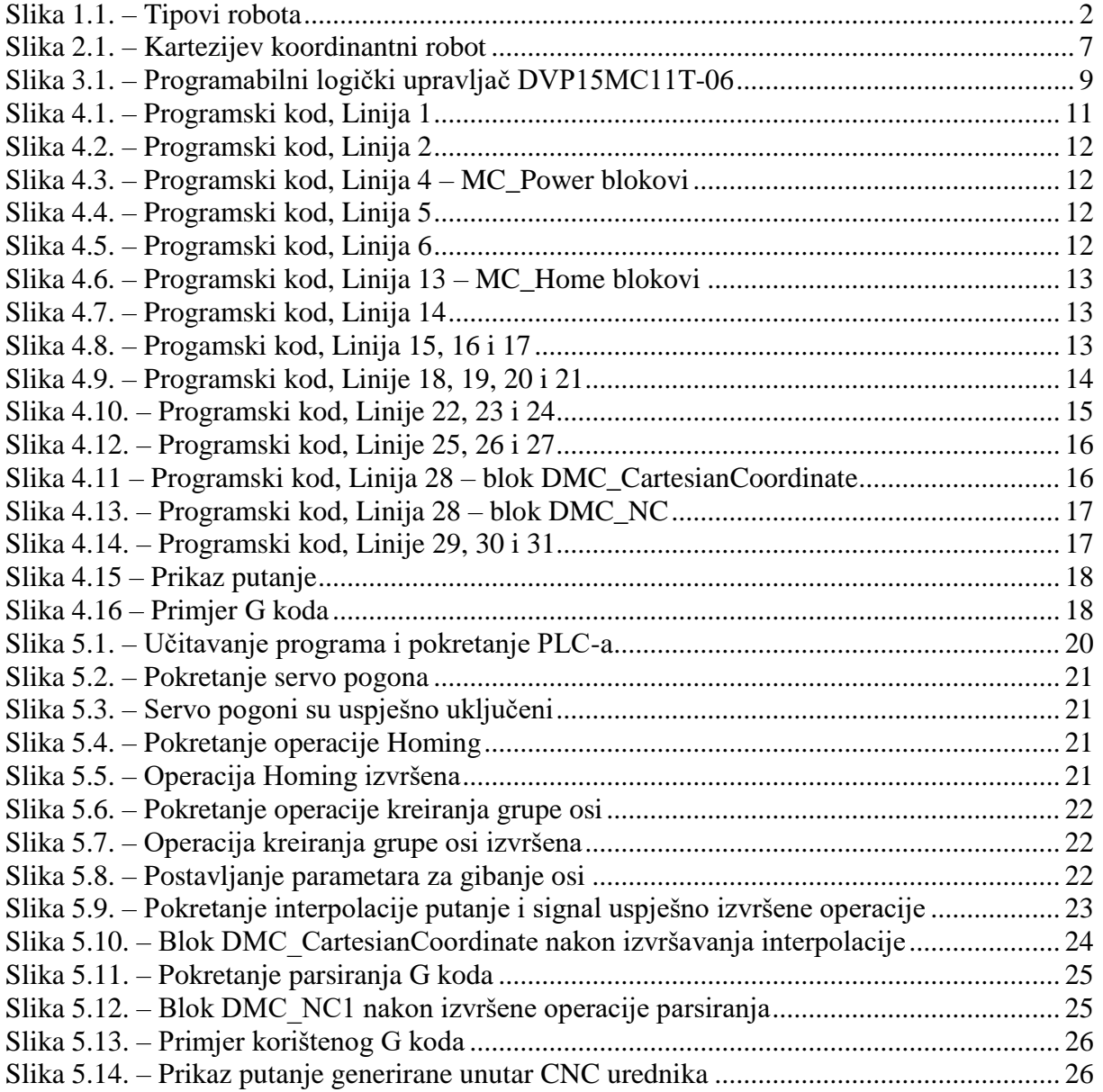

## <span id="page-7-0"></span>*Marijan Dominković Završni rad* **POPIS TABLICA**

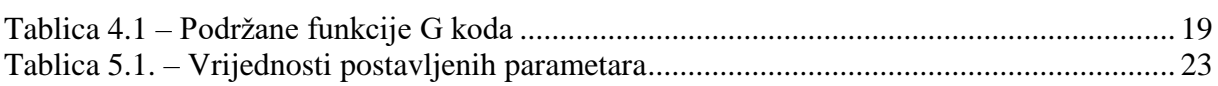

# <span id="page-8-0"></span>**POPIS KRATICA**

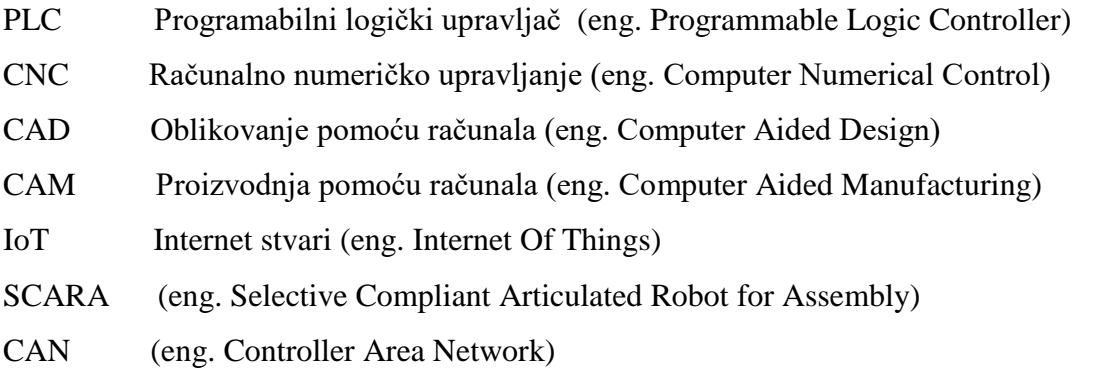

# <span id="page-9-0"></span>**POPIS OZNAKA**

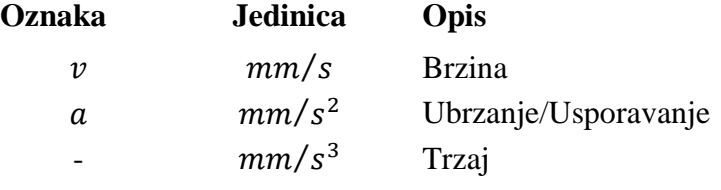

# <span id="page-10-0"></span>**SAŽETAK**

U ovome radu izrađujemo programsko rješenje s kojim bi koristeći se G kodom upravljali starijim kartezijskim koordinatnim robotom. Samim robotom upravljamo pomoću programabilnog logičkog upravljača (skraćeno PLC) tvrtke Delta.

Kroz uvod upoznati ćemo se s osnovnim pojmovima ovog rada: roboti, PLC, G kod i industrija 4.0. Prvo ćemo predstaviti i sam kartezijski koordinatni robot, objasniti njegovu strukturu, prednosti i mane, te područja gdje se takva struktura upotrebljava. Taj se robot nalazi u sklopu Laboratorija za projektiranje izradbenih i montažnih sustava, te se prethodno koristio u industriji i kasnije u edukacijske svrhe. Zatim ćemo upoznati PLC pomoću kojega ćemo upravljati s robotom, njegovim mogućnostima i komunikacijskim.

Koristeći softver CANopen Builder za izradu programa i upravljanje PLC-om, izraditi ćemo program koristeći se ljestvičastim dijagramom i jednu od značajki softvera, CNC urednik, za kreiranje putanje s G kodom koju će robot pratiti.

U posljednja dva poglavlja pokazati ćemo detaljan opis programa s korištenim blokovima i koja je njihova funkcija, primjer korištene putanje G koda i kako sam program funkcionira.

Ključne riječi: programsko rješenje, G kod, kartezijski koordinatni robot, programablini logički upravljač, Delta, struktura, CANopen Builder, ljestvičasti dijagram, putanja

# <span id="page-11-0"></span>**SUMMARY**

In this paper the main task is to write a program solution that will use G code to operate an older cartesian coordinate robot. The robot itself is controlled by a programmable logic controller (or PLC for short) manufactured by the company Delta.

In the beginning of the paper we will introduce the basic concepts that relate to this theme: robots, PLCs, G code and Industry 4.0. We'll take a look at the cartesian coordinate robot, explain the configuration, it's benefits and downsides and lastly where this configuration is commonly used. The robot is located in the Laboratory for the design of manufacturing and assembly systems, with it being used in industries and later for educational purposes. After this we're going to talk about the PLC used to control the robot and the softver we use to achieve that.

Using the CANopen Builder softver used for programming and controlling PLCs, using one of it's methods, the ladder diagram, to create a program to control the robot and using it's other feature, the CNC program editor, to make a G code program and a path which the robot will follow.

In the last two chapters you will see a detailed description of the program and the function blocks that it uses, as well as a G code program created and how the program functions.

Key words: program, G code, cartesian coordinate robot, programmable logic controller, Delta, configuration, CANopen Builder, Ladder diagram, path

## <span id="page-12-0"></span>**1. UVOD**

#### <span id="page-12-1"></span>**1.1. Roboti**

Roboti su automatizirani strojevi višestruke namjene koji se sastoje od upravljačkih uređaja, senzora i konstrukcije s pripadajućim pogonskim uređajima. Riječ robot potječe iz češkog jezika (češki *Robot*, prema *robota* što znači tlaka, kmetski rad), gdje ju prvi upotrebljava Karl Čapek 1920. godine u svojoj drami R.U.R. Prema ISO 8373 robot je automatski upravljani, programibilni, višenamjenski manipulator koji se može programirati u tri ili više osi, uz to može biti stacionaran ili mobilan.

Roboti se dijele po stupnju pokretljivosti (statički i mobilni roboti), namjeni (industrijski, medicinski, edukacijski, podvodni, vojni roboti, osobni roboti, roboti za istraživanje), veličini (makroroboti, mikroroboti i nanoroboti) i strukturi konstrukcije (mehatronički, biotronički i bioroboti).

Interdisciplinarno znanstveno područje koje se bavi projektiranjem, konstruiranjem, upravljanjem i primjenom robota naziva se robotika. Zasnovano je na mehatronici i objedinjuje znanstvena područja poput strojarstva, elektrotehnike, elektronike, automatike, računarstva i umjetne inteligencije.

U današnje vrijeme najveću primjenu nalaze industrijski roboti. Industrijski robot je robotski sustav koji se koristi za proizvodnju, idealni su za poslove koji se smatraju teškim, monotonim i neprikladnim za ljude. Koriste se u procesima gdje se traži visoka i ujednačena kvaliteta, uz veliku preciznost. Tipično se primjenjuju kod zavarivanja, bojanja, sastavljanja, rastavljanja, pakiranja i označivanja, pregledu proizvoda i testiranja, te može pomoći pri rukovanju materijalom.

Postoji više struktura industrijskih robota koje se razlikuju po vrsti i položaju svake osi na robotu. Dvije vrste osi su translacijska (linearna) T i rotacijska R, te s kombinacijom tih osi dobijemo više različitih struktura:

- Kartezijska struktura 3 translacijske osi (TTT)
- Cilindrična struktura 2 translacijske i 1 rotacijska os (TTR)
- Kvazi cilindrična struktura 1 translacijska i 2 rotacijske osi (RTR)
- Sferna struktura 1 translacijska i 2 rotacijske osi (RRT)
- Rotacijska struktura 3 rotacijske osi (RRR)
- SCARA struktura 1 rotacijska i 3 rotacijske osi (RRRT)
- Zglobna struktura 6 rotacijskih osi

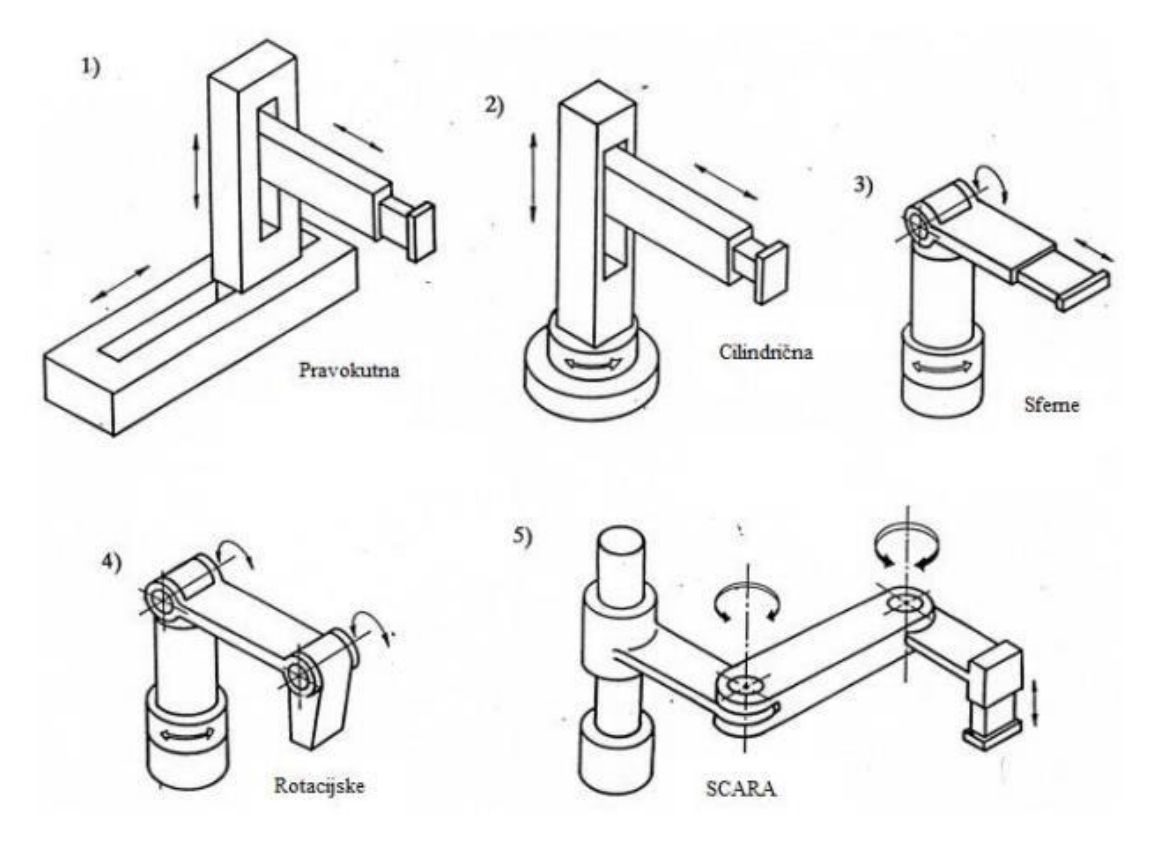

**Slika 1.1. – Tipovi robota**

<span id="page-13-0"></span>Kartezijski robot također zvan pravokutni i x-y-z robot biti će detaljnije obrađen u sljedećem poglavlju.

#### <span id="page-14-0"></span>**1.2. PLC upravljač**

PLC (hrv. Programibilni logički upravljač) uređaji napravljeni su kako bi zamijenili stare i krute relejne upravljačke sustave čija bi prilagodba iziskivala puno vremena i velike troškove. Relejni upravljački sustavi imaju pokretne mehaničke dijelove, te su osjetljivi na nepovoljne utjecaje procesa. Pri promjeni proizvodnog programa relejni sklopovi bi se nanovo sastavljali uz promjenu ožičenja. PLC uređaji nemaju takvih nedostataka. Odlika im je velika fleksibilnost jer nije potrebno mijenjati sklopove nego se jednostavno reprogramira za novi proizvodni proces. Manji su od relejnih sklopova i otporni na nepovoljne utjecaje proizvodnje, npr. prašina, vlaga, vibracije, elektromagnetski utjecaji procesa u čijoj se neposrednoj blizini i nalazi što ih čini vrlo pouzdanima.

Programiranje PLC-a provodi se pomoću računala s odgovarajućim softverima poput CANopen Builder-a (detaljnije pojašnjeno u naknadnom poglavlju) i raznih drugih u jednom od tri programska jezika: Ladder diagram, Statement list i Function block. Sve tri metode programiranja podjednako su prihvaćene među inženjerima.

Postoje dva glavna tipa PLC uređaja:

- Fiksni PLC (eng. Fixed/Compact PLC) također zvan Fixed I/O PLC je upravljač kojemu je broj I/O fiksan. Input/Output dijelovi su integrirani na sam mikroupravljač i njihov broj je određen od strane proizvođača.
- Modularni PLC (eng. Modular PLC) upravljač koji ima mogućnost proširenja pomoću različitih modula kao što je I/O modul koji povećava broj ulaza/izlaza. Moduli su odvojeni od mikroupravljača, te se moraju fizički spojiti kako bi se stvorio PLC upravljački sustav.

S povećanjem broja ulazno/izlaznih stezaljki mora se povećati i snaga procesora, količina memorije, složenost uređaja i s time njegova cijena. Neki od PLC uređaja uz digitalne ulaze/izlaze imaju i analogne ulaze/izlaze, imaju mogućnost izvođenja matematičkih operacija nad realnim brojevima, PID regulaciju, mogućnost proširenja itd.

#### <span id="page-15-0"></span>**1.3. G kod**

G kod ili NC kod najčešći je programski jezik korišten kod CNC uređaja (eng. Computer numerical control) u CAD/CAM programima (eng. Computer-aided design/manufacturing) i pri procesima OOČ (Obrada odvajanjem čestica) poput tokarenja i glodanja, te u aditivnim tehnologijama poput 3D ispisa. Prvi programski jezik za upravljanje NC stroja razvijen je na MIT-u tokom kasnih 1950-ih, dok je početkom 1960-ih standardiziran.

Kod koristi različite naredbe koje počinju velikim slovima i završavaju brojevima kojim određuju čime funkcija upravlja. Svaka linija koda definira potrebnu brzinu, poziciju ili pomak kojom stroj mora izvršiti radnju. Programi za izradu jednostavnijih dijelova mogu sadržavati stotine, ako ne i tisuće linija koda koji svi moraju biti ispravni kako bi se postigao željeni oblik izratka. U pisanju koda prvo moramo definirati naredbe, zatim u istoj ili sljedećoj liniji pišemo koordinate položaja i vrijednosti brzine. Ukratko ćemo pojasniti neke naredbe korištene pri programiranju. Naredbe koje počinju velikim slovom:

- G upravljaju kretanjem osi CNC stroja, koordinatnim sustavom, radnim točkama i geometrijom alata/obratka. Na primjer:
	- o Naredba G01 služi za linearnu interpolaciju.
	- o Naredba G42 uključuje desnu kompenzaciju promjera alata.
	- o Naredbe G54 G59 postavljaju radnu nultočku predmeta obrade.
- M označavaju razne funkcije koje stroj može obavljati, ne upravljaju kretanjem osi, te su za različite strojeve drugačije. Na primjer:
	- o Naredba M02 označava kraj programa.
	- o Naredba M06 označava automatsku promjenu alata.
	- o Naredba M08 označava uključivanje pumpe emulzije.
- T označava redni broj alata.
- S označava brzinu vrtnje svrdla.
- F označava posmak ili posmičnu brzinu.
- N služi za označavanje linija koda.

Programi poput CATIA-e i SolidWorks-a imaju mogućnost izrade CAM procesa. CAM je program u kojemu se pomoću dizajna u CAD-u izrađuje putanja alata za obradu. CAM može koristiti više alata i različitih putanja kako bi se optimizirala putanja alata i ostvario čim efektivniji proces obrade. Kada je izrađena optimalna putanja za obradu CAM može generirati

potrebni G kod. To je moguće pomoću postprocesora koji služi kao most između CAM-a i stroja. Zadatak mu je podatke iz CAM-a prevesti u G kod koji stroj razumije. No jednu stvar treba napomenuti, to je da putanja alata često nije najbrža ni najučinkovitija za proces posebno kod složenijih geometrija, te je potreban operater koji će ju urediti.

#### <span id="page-16-0"></span>**1.4. Industrija 4.0**

Industrija 4.0 je trenutni trend automatizacije i razmjene podataka u proizvodnim tehnologijama. Pojam "Industrija 4.0" zaživio je u 2011. godini na velesajmu u Hannoveru, najvećem svjetskom industrijskom velesajmu.

Industrija 4.0 revolucionira način proizvodnje, poboljšavanje i distribuciju proizvoda. Obuhvaća široki spektar novih tehnologija poput umjetne inteligencije, nanotehnologije, biotehnologije, 3D ispisa, robotike, Internet stvari (IoT, eng. Internet of Things), računarstvo u oblak (eng. Cloud Computing ), Big Data, te Strojno učenje (eng. Machine learning) i integrira ih u proizvodne pogone. Time dolazi do stvaranja tzv. "Pametnih tvornica". Unutar pametnih tvornica kibernetičko-fizički sustavi nadziru fizičke procese, stvaraju virtualnu kopiju fizičkog svijeta i čine decentralizirane odluke. Takvi sustavi komuniciraju međusobno i s ljudima u stvarnom vremenu putem Internet of Things.

Koncept uzima u obzir povećanu informatizaciju u proizvodnim industrijama, u kojima su fizički objekti jednostavno integrirani sa informacijskom mrežom. Kao rezultat toga proizvodni sustavi su okomito umreženi s poslovnim procesima unutar tvornice i poduzeća, te vodoravno povezani s mrežama vrijednosnog lanca kojima se može upravljati u realnom vremenu, od trenutka narudžbe sve do izlazne logistike.

Prema službenoj studiji Odbora za industriju, istraživanje i energiju Europske komisije iz 2016. godine postoji šest glavnih trendova:

- Interoperabilnost: Kibernetsko-fizikalni proizvodni sustavi omogućuju ljudima i pametnim tvornicama da se povežu i komuniciraju jedni s drugima.
- Virtualizacija: virtualna kopija pametne tvornice kreirana je povezivanjem podataka senzora s virtualnim modelom tvornice i simulacijskog modela.
- Decentralizacija: sposobnost kibernetsko-fizičkog sustava za donošenje vlastitih odluka i za lokalnu proizvodnju zahvaljujući tehnologijama kao što su 3D ispis.
- Sposobnosti realnog vremena: sposobnost za prikupljanje i analizu podataka i neposredan uvid u iste.
- Orijentiranost na usluge

• Modularnost: fleksibilna prilagodba pametnih tvornica zahtijevanim promjenama zamjenom ili proširenjem pojedinačnih modula.

Koncepti i tehnologija Industrije 4.0 primjenjiva je u svim granama industrije poput diskretne proizvodnje, naftne i plinske industrije, rudarstva itd.

#### *Marijan Dominković Završni rad*

## <span id="page-18-0"></span>**2. KARTEZIJSKI KOORDINATNI ROBOT**

Kartezijski koordinatni robot, također zvan linearni robot ili x-y-z robot, industrijski je robot čije se glavne osi upravljanja linearno pomiču po trima osima kartezijskog koordinantog sustava (x, y i z) koje su međusobno okomite. U ovome slučaju kartezijski robot koji koristimo (Slika 2.1.) za izradu završnog rada sadrži dodatnu os, os (R), koja se nalazi na Z osi i služi za dodatno upravljanje hvataljkom robota.

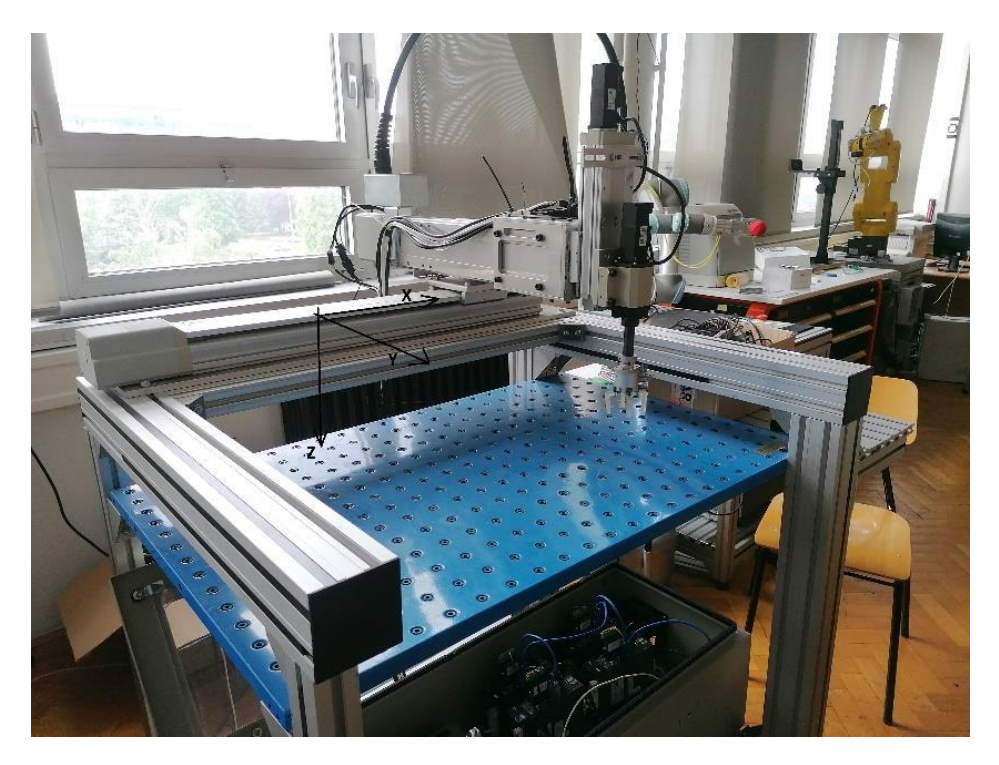

**Slika 2.1. – Kartezijski koordinantni robot**

Kartezijski roboti popularna su opcija zbog fleksibilnosti konfiguracije što daje veliku mogućnost namještanja brzine, točnosti, posmaka i veličine robota. Uz to što su jedni od najčešćih industrijskih robota, kartezijska struktura često nalazi uporabu kod numerički upravljanih (CNC) strojeva i 3D pisača.

Kartezijski se roboti primjenjuju u istim područjima gdje se koriste SCARA i 6-osne tipove. No kartezijski roboti posjeduju određene prednosti u odnosu na navedene konfiguracije. Prva je veličina radnog prostora. Posjeduju pravokutni radni prostor gdje se značajan postotak tog prostora koristi kao aktivno radno područje robota. S druge strane SCARA i 6-osni tipovi robota posjeduju kružne ili ovalne radne prostore koji ostavljaju puno neiskorištenog (mrtvog) prostora posebno ako je potreban veliki radni hod robota. Kartezijski robot može se konstruirati pomoću bilo koje vrste linearnog pogona s mogućnošću različitih mehanizama pogona poput remena, kugličnog vijka, pneumatskog aktuatora ili linearnog motora. Uz to moguće je koristiti pogone

s zupčastom letvom i zupčanikom, ali se takav pogon češće koristi kod Gantry (portalnih) robota s vrlo dugim radnim hodom. Zato ovi tipovi robota posjeduju veliku točnost i ponovljivost čak i u odnosu na SCARA i 6-osne tipove.

Također bitna prednost im je lakoća programiranja zbog jednostavnije kinematike (tri linearne osi umjesto više rotacijskih osi). Zbog svoje krute strukture ovi roboti mogu manipulirati s relativno velikim teretima, pa se često koriste za aplikacije podizanja i spuštanja, utovar alatnih strojeva i slaganje dijelova u spremnike.

Glavni nedostatak kartezijskih robota je što im je potreban veliki volumen prostora za rad, iako se cijeli prostor ne koristi. Kartezijski robot zauzima isti volumen prostora koliko i X-os. Ako, na primjer, imate radni prostor koji zahtijeva 500 mm hoda, X-os će zauzeti taj prostor. Kartezijski roboti zauzimaju najveću potrebnu površinu od svih konfiguracija robota. Izložene površine za vođenje zahtijevaju pokrivanje u korozivnim ili prašnjavim okruženjima i ne mogu raditi pod vodom, kao što to mogu činiti SCARA roboti.

Popularne primjene kartezijske strukture su računalni numerički upravljački stroj (CNC stroj) i 3D ispis. Najjednostavnija primjena koristi se u strojevima za glodanje i crtačima gdje se alat, kao što je olovka, premješta preko X-Y ravnine i podiže i spušta na površinu kako bi se stvorio precizan dizajn. Eng. "Pick and place" strojevi jedna su od primjena za robote s kartezijskim koordinatama. Na primjer, kartezijski roboti iznad glave primjenjuju se za kontinuirani utovar i istovar dijelova na proizvodnim linijama CNC tokarilica, izvodeći operacije skupljanja i postavljanja teških tereta u 3 osi (X, Y, Z) s velikom brzinom i velikom preciznošću pozicioniranja. Općenito, kartezijski roboti iznad glave prikladni su za mnoge sustave automatizacije.

#### <span id="page-20-0"></span>**3. Delta PLC i CANopen**

#### <span id="page-20-1"></span>**3.1. DVP-15MC**

Programibilni logički upravljač (PLC) korišten za upravljanje kartezijskim koordinatnim robotom u ovom završnom radu spada u seriju kontrolera DVP-MC tvrtke Delta. Ova serija PLC-a ima više ugrađenih komunikacijskih sučelja i može se jednostavno povezati s drugom opremom bez dodatnih komunikacijskih modula. Posjeduje komunikacijske priključke CANopen i Ethernet, te uz dodatne module za proširenje PLC se može povezati s raznim uređajima za industrijsku automatizaciju putem EtherCAT, DeviceNet, ProfiBus i RS-485 priključaka. Ethernet omogućuje komunikaciju između PLC-a i računala, dok se korištenjem priključka CANopen Motion putem komunikacijskog protokola CANopen DS402 omogućuje komunikacija između PLC-a i servo pogona.

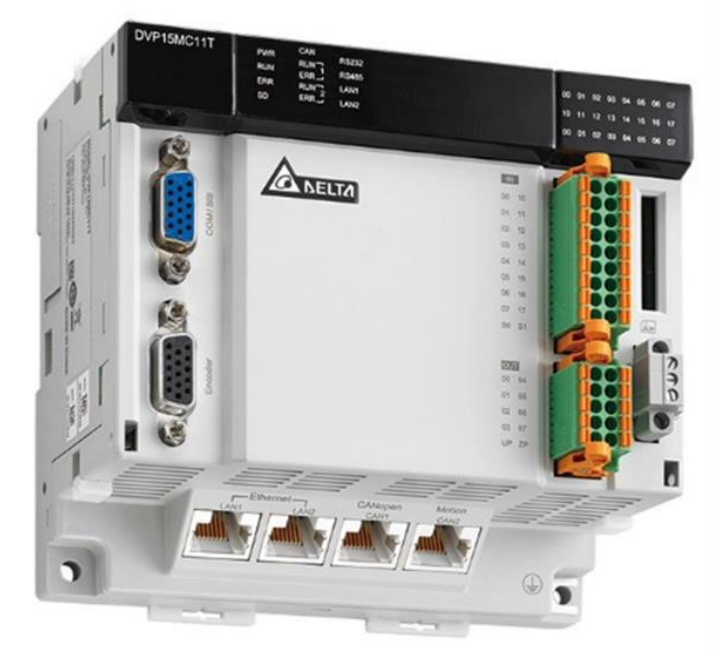

**Slika 3.1. – Programabilni logički upravljač DVP15MC11T-06**

Dva su modela unutar serije DVP-15MC upravljača: DVP15MC11T i DVP15MC11T-06. Kapaciteti programa i komunikacijski priključci su jednaki dok je razlika u broju osi kojima mogu upravljati. Korišteni Delta PLC punog je naziva i oznake **DVP15MC11T-06.** Prikazan je na slici 3.1. Za napajanje koristi istosmjerni napon od 24 V, dok mu je izlaz tranzistorskog tipa. Ovaj model PLC-a može upravljati s 6 realnih osi (oznake od 1 do 16), s mogućnošću upravljanja do 16 virtualnih osi. Podržava instrukcije za jedno osno upravljanje pokreta kao što su brzina, pozicija, okretni moment (eng. Torque), vraćanje u početni položaj (eng. Homing) i instrukcije za više osno upravljanje kao što su elektronički zupčanik, E-Cam (eng. Electronic

*Fakultet strojarstva i brodogradnje 9*

Cam), rotacijski rez i posjeduje mogućnost čitanja i izvršavanja naredbi G-koda. Podržava knjižnicu standardnih instrukcija za upravljanje kretnjom definiranoj od strane međunarodnih organizacija što olakšava učenje i brži razvoj projekata.

PLC sadrži brzi procesor od 1 GHz, te ima mogućnost sinkroniziranja osi u vremenu 2 ms za 4 osi ili 4 ms za 8 osi. Kapacitet programa koji se može isprogramirati na PLC-u iznosi 20 MB i memorijski kapacitet za varijable iznosi jednako toliko. PLC sadrži 16 ulaznih i 8 izlaznih priključaka, dva priključka za Ethernet i utor za SD karticu. Veličina G-kod programa na PLCu može biti do 256 kB, a istovremeno može biti i do 64 takvih G-kod programa. Računalno sučelje u kojemu se programira ovaj PLC je program *CANopen Builder*.

#### <span id="page-21-0"></span>**3.2. CANopen**

CANopen je komunikacijski protokol i specifikacija profila uređaja za sustave koji se koriste u automatizaciji. CANopen standard sastoji se od sheme adresiranja, nekoliko malih komunikacijskih protokola i aplikacijskog sloja definiranog profilom uređaja. Komunikacijski protokoli imaju podršku za upravljanje mrežom, nadzor uređaja i komunikacija između čvorova, uključujući jednostavan prijenosni sloj za segmentaciju/desegmentaciju poruka. Protokol niže razine koji implementira podatkovnu vezu i fizičke slojeve obično je CAN (eng. Controller Area Network), iako uređaji koji koriste neka druga sredstva komunikacije kao npr. Ethernet Powerlink i EtherCAT također mogu implementirati CANopen profil uređaja. Komunikacija PLC-a i servo pogona izvodi se preko CANopen priključka za gibanje (eng. CANopen Motion) korištenjem protokola CANopen DS402.

## <span id="page-22-0"></span>**4. PLC program za parsiranje G koda i upravljanja robotom**

Programski kod PLC-a izrađen je u programskom softveru CANopen Builder. CANopen Builder proizvod je tvrtke Delta i softver koji je namijenjen implementiranju programskih kodova programabilnih logičkih upravljača (korišten kod mnogih serija Delta PLC-eva). Odabrali smo ovaj softver zbog njegove mogućnosti konfiguracije svakog servo pogona zasebno i mogućnost rada s njima kroz jedno sučelje. Svrha izrade programskog rješenja je kako bismo omogućili pretvaranje unaprijed definiranog programskog koda, što je u ovome radu G kod, u pomake robota. Programski kod unutar PLC-a izrađen je u ljestvičastom dijagramu (eng. Ladder djagram). Ljestvičasti dijagram se čita s lijeva na desno i odozgo prema dolje. U ovome programskom rješenju ljestvičasti dijagram je sastavljen kao sekvenca tj. svaki se dio, od samog početka (uključivanje pogona osi) do završnog dijela (parsiranje G koda), uključuje zasebno preko postavljenih ulaza i završetkom funkcije posjeduje odgovarajući izlaz koji signalizira da je funkcija uspješno provedena. Spajanje na robot direktno preko računala na PLC omogućena je pomoću mrežnog kabela.

#### <span id="page-22-1"></span>**4.1. Programski kod PLC-a u Ladder dijagramu**

Prethodno je navedeno da se ljestvičasti dijagram se izvršava sekvencijalno (liniju po liniju), stoga prva linija je ujedno i početak rada robota.

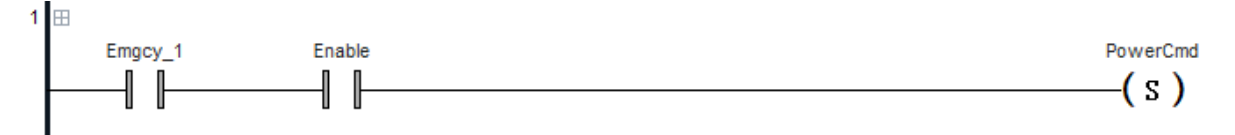

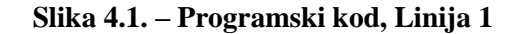

Prekidač za hitne slučajeve, oznaka Emgcy\_1 (Slika 4.1.) koji je postavljen kao obični radni kontakt, funkcionira drugačije u odnosu na normalne prekidače i ima bitniju ulogu. Dok eng. Emergency button nije pritisnut njegovi su kontakti spojeni i omogućuju propuštanje signala u Ladder dijagramu. Svrha mu je da u slučaju pritiskivanja, prekidač za hitne slučajeve prekida propuštanje signala, zaustavlja osi robota i onemogućava nastavak izvršavanja programa.

Pritiskom kontakta oznake Enable propuštamo signal na izlaz zvan PowerCmd (eng. Power on command). Uključivanjem PowerCmd dovodimo signal na ulaze pojedinih motora osi, čije oznake X(Y, Z i R)\_PowEn, istovremeno (Slika 4.2.). Ti ulazi pokreću statusne blokove MC\_Power (Slika 4.3.) koji pokreću servo pogone pojedinih osi. Na ulazu blokova MC\_Power moramo definirati osi kojima upravljaju, ulazni signali Axis\_X (Y, Z i R).

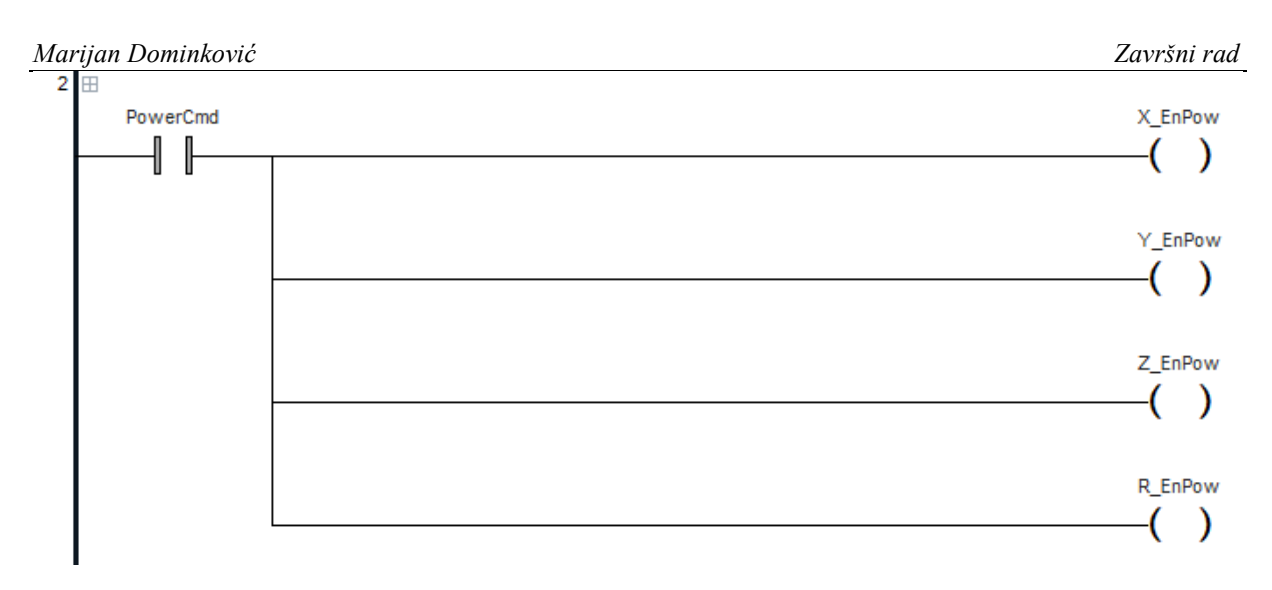

#### **Slika 4.2. – Programski kod, Linija 2**

<span id="page-23-0"></span>

| $4 \n\boxplus$ |                           | MC_Power_X               |            | MC Power Y                                    |                           |                   |            | MC_Power_Z                                    |                            |                          | <b>MC Power R</b> |                                               |                  |                                           |            |                                               |
|----------------|---------------------------|--------------------------|------------|-----------------------------------------------|---------------------------|-------------------|------------|-----------------------------------------------|----------------------------|--------------------------|-------------------|-----------------------------------------------|------------------|-------------------------------------------|------------|-----------------------------------------------|
|                |                           | <b>MC Power</b>          |            | <b>MC Power</b>                               |                           |                   |            | <b>MC Power</b>                               |                            |                          | <b>MC Power</b>   |                                               |                  |                                           |            |                                               |
|                |                           |                          | <b>ENO</b> |                                               |                           |                   | <b>ENC</b> |                                               |                            |                          | <b>ENC</b>        |                                               |                  |                                           | <b>ENO</b> |                                               |
|                | Axis $X \rightarrow$ Axis |                          |            | Status-X PowStatus                            | $Axis_Y \rightarrow Axis$ |                   |            | Status-Y PowStatus                            | Axis $Z \rightarrow A$ xis |                          |                   | Status-Z PowStatus                            | Axis $R - A$ xis |                                           |            | Status-R PowStatus                            |
|                | X EnPow - Enable          |                          |            | Busy - X PowBusy                              | Y EnPow - Enable          |                   |            | Busy-Y PowBusy                                | Z EnPow - Enable           |                          |                   | Busy-Z PowBusy                                | R EnPow - Enable |                                           |            | Busy-R PowBusy                                |
|                |                           |                          |            | X EnPos - EnablePositive Active - X PowActive |                           |                   |            | Y EnPos - EnablePositive Active - Y PowActive |                            |                          |                   | Z EnPos - EnablePositive Active - Z PowActive |                  |                                           |            | R EnPos - EnablePositive Active - R PowActive |
|                |                           | X EnNeg - EnableNegative |            | Error-X PowError                              |                           |                   |            | Y EnNeg - EnableNegative Error Y PowError     |                            | Z EnNeg - EnableNegative |                   | Error-Z PowError                              |                  | R EnNeg - EnableNegative Error-R PowError |            |                                               |
|                |                           | X Buff-BufferMode        |            | ErrorID-X PowErrorID                          |                           | Y Buff-BufferMode |            | ErrorID-Y PowErrorID                          |                            | Z Buff-BufferMode        |                   | ErrorID-Z PowErrorID                          |                  | R Buff-BufferMode                         |            | ErrorID-R PowErrorID                          |

**Slika 4.3. – Programski kod, Linija 4 – MC\_Power blokovi**

<span id="page-23-1"></span>Nakon što postavimo osi, moramo ulaze blokova oznake EnablePositive i EnableNegative postaviti na TRUE. Kada se svaka os upali na svom izlazu daje signal na X(Y,Z i R)\_PowStatus. Kada se sve osi uključe i aktiviraju signali na PowStatus aktivira se izlaz Power\_On (Slika4.4.).

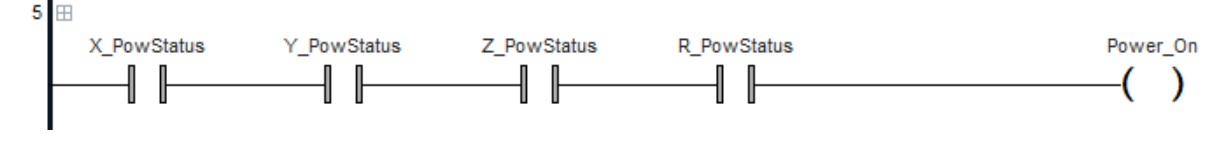

#### **Slika 4.4. – Programski kod, Linija 5**

<span id="page-23-2"></span>Nakon inicijalnog paljenja robota i njegovih osi, potrebno je postaviti osi u početni položaj eng. Homing. Kako bismo izveli operaciju Homing koristimo statusne blokove MC\_Home (Slika 4.6.). Pomoću kontakta Homing\_Exe (Slika 4.5.) pokrećemo operaciju vraćanja u početni položaj i to na način da se blokovi uključuju sekvencijalno tj. izlaz jednog bloka npr. X HomeDone propušta signal na ulaz sljedećeg bloka, koji je u ovom primjeru Y HomeExe i taj se postupak ponavlja do R\_HomeDone.

<span id="page-23-3"></span>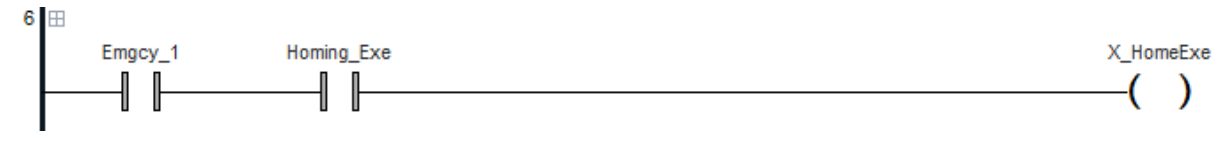

**Slika 4.5. – Programski kod, Linija 6**

Na ulazima blokova kao i u prethodnome primjeru, postavljamo os koju MC\_Home postavlja u početni položaj s signalom na Axis\_X(Y, Z i R), uključujemo blokove s signalom na HomeExe i signalom na  $X(Y, Z \text{ i } R)$  HomePos postavljamo poziciju na koju MC Home blok postavlja osi u početnom položaju.

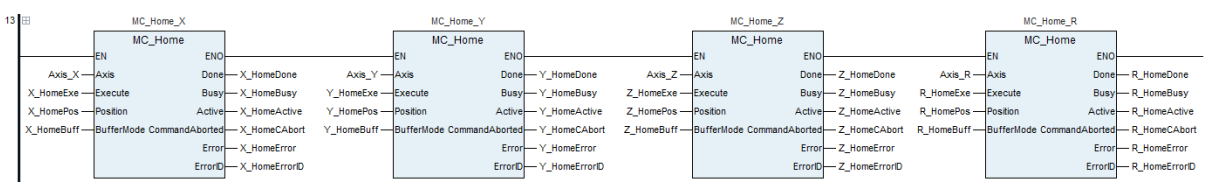

**Slika 4.6. – Programski kod, Linija 13 – MC\_Home blokovi**

<span id="page-24-0"></span>Nakon što su izlazi bloka X(Y, Z i R)\_HomeDone uključeni, propušta se signal na zadani izlaz Homing\_Done koji pokazuje da je robot uspješno postavio osi u njihov početni položaj.

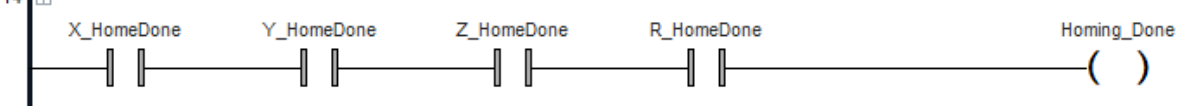

#### **Slika 4.7. – Programski kod, Linija 14**

<span id="page-24-1"></span>Nadalje potrebno je grupirati osi u jednu eng. AxesGroup. Robot će prema unaprijed definiranom G kodu izvoditi putanju gdje je potrebno više osi koje istovremeno mijenjaju položaj u odnosu na njihovu Home poziciju. Uz to funkcijski blokovi koji služe za postavljanje parametara, interpolaciju putanje i parsiranje G koda koriste zajedničku grupu osi. Grupiranje osi vršimo pomoću statusnog bloka DMC\_AddAxisToGroup (Slika 4.8.).

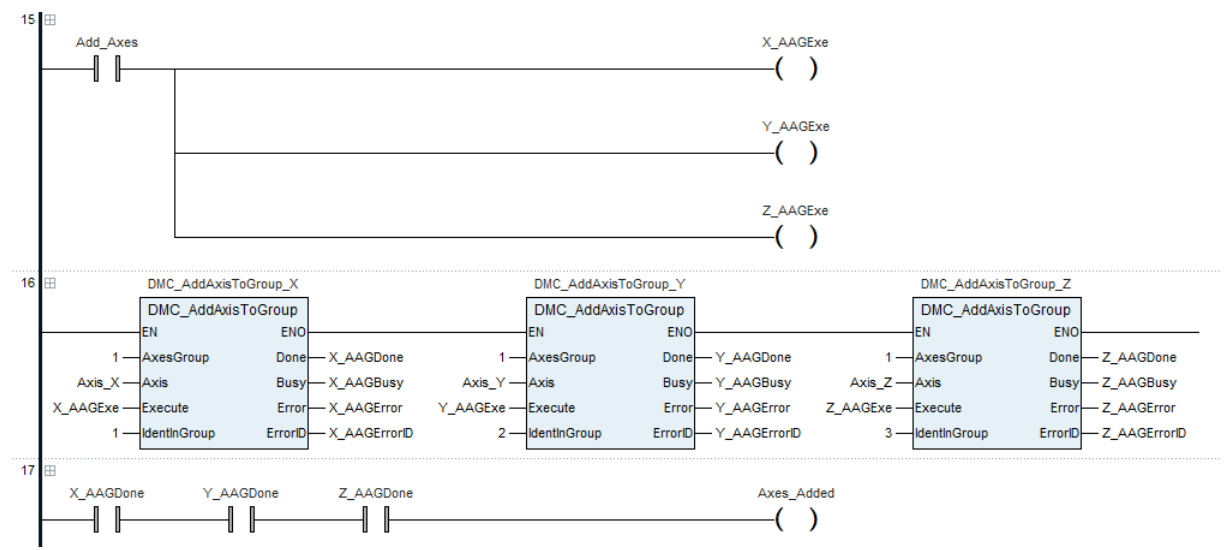

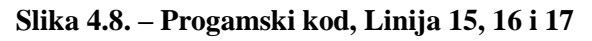

<span id="page-24-2"></span>Na ulazu bloka definiramo naziv zajedničke grupe osi, ovdje imenovana brojem 1. Kao i kod prethodnih blokova, definiramo pojedinu os koju će pojedini blok svrstati u zajedničku grupu. Pritiskom kontakta Add Axes propuštamo signal do X(Y i Z) AAGExe koji pokreće kreiranje

zajedničke grupe osi. Kada je izvršeno kreiranje grupe osi signal se dovodi do izlaza bloka X(Y i Z)\_AAGDone koji potom uključuju izlaz Axes\_Added.

Nakon uključivanja robota, paljenja pogona osi, postavljanja početnog položaja i kreiranja zajedničke grupe osi, sljedeći korak je postaviti parametre gibanja prema kojima će se osi gibati. Parametre postavljamo s statusnim blokovima DMC\_SetG0Para i DMC\_SetG1Para (Slika 4.9.), koji služe za postavljanje parametara brzine (eng. Velocity), ubrzanja (eng. Acceleration), usporavanja (eng. Deceleration) i trzaja (eng. Jerk) za naredbe G koda: G00, G01, G02 i G03. Te naredbe upravljaju gibanjem stroja. U naknadnom potpoglavlju pojasniti ćemo značenje tih naredbi.

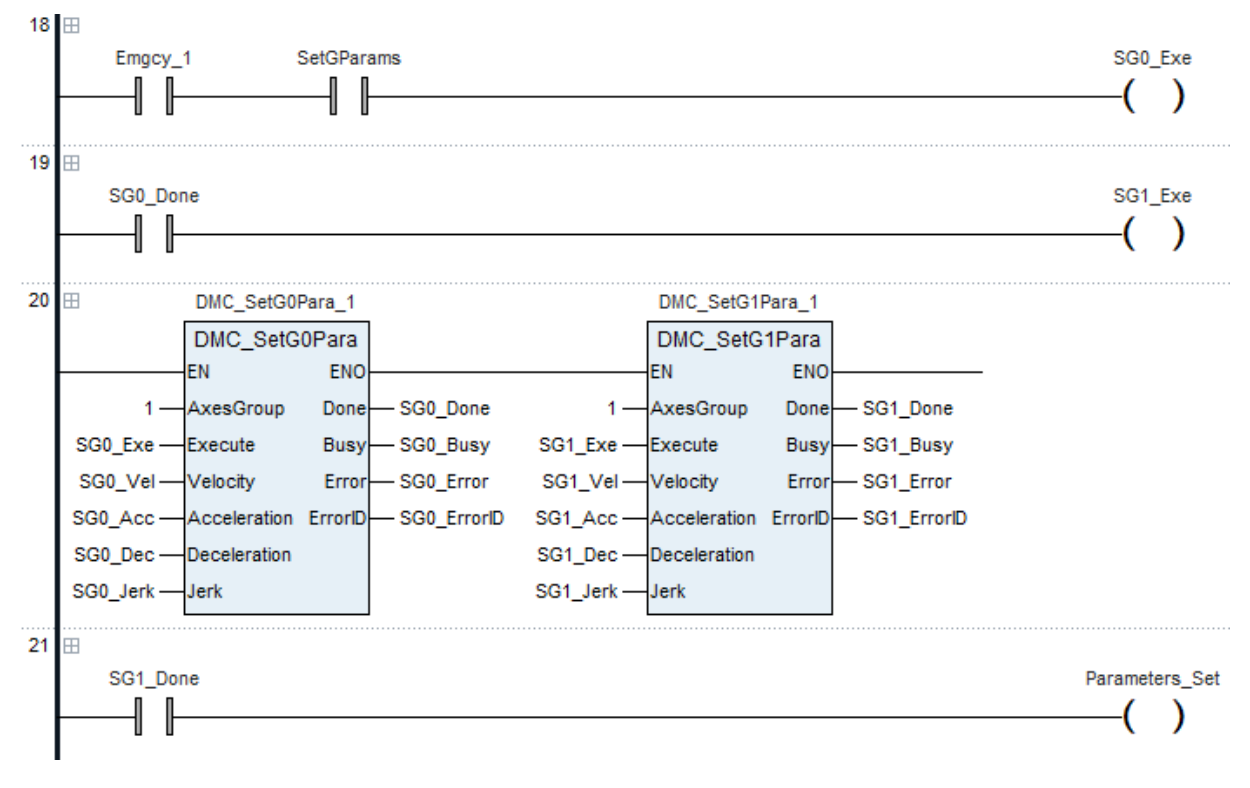

**Slika 4.9. – Programski kod, Linije 18, 19, 20 i 21**

<span id="page-25-0"></span>Pritiskom kontakta SetGParams Propuštamo signal na SG0\_Exe koji uključuje prvi blok DMC\_SetG0Para\_1 koji prethodno navedene parametre postavlja za naredbu G00. Treba uočiti da umjesto pojedinog bloka za pojedinu os, sada imamo jedan blok za jednu zajedničku grupu osi koju smo prethodno kreirali. Izvršavanjem bloka, izlaz SG0\_Done će propustiti signal na ulaz bloka DMC\_SetG1Para\_1 pod nazivom SG1\_Exe koji pokreće postavljanje parametara za naredbe G01, G02 i G03. Nakon što su parametri blokova definirani uključuje se izlaz Parameters Set.

U uvodu rada pojasnili smo što je to G kod i od kakvih se naredbi sastoji, te također spomenuli kako PLC s kojim upravljamo robotom u ovome radu podržava G kod. Uz G funkcije, često se u praksi koriste i brojne M funkcije koda. Kako bi program pri izvođenju putanje zadanom G kodom učitao M funkciju koja se nalazi u njemu potrebni su nam blokovi DMC\_ReadMFunction i DMC\_ResetMFunction (Slika 4.10.).

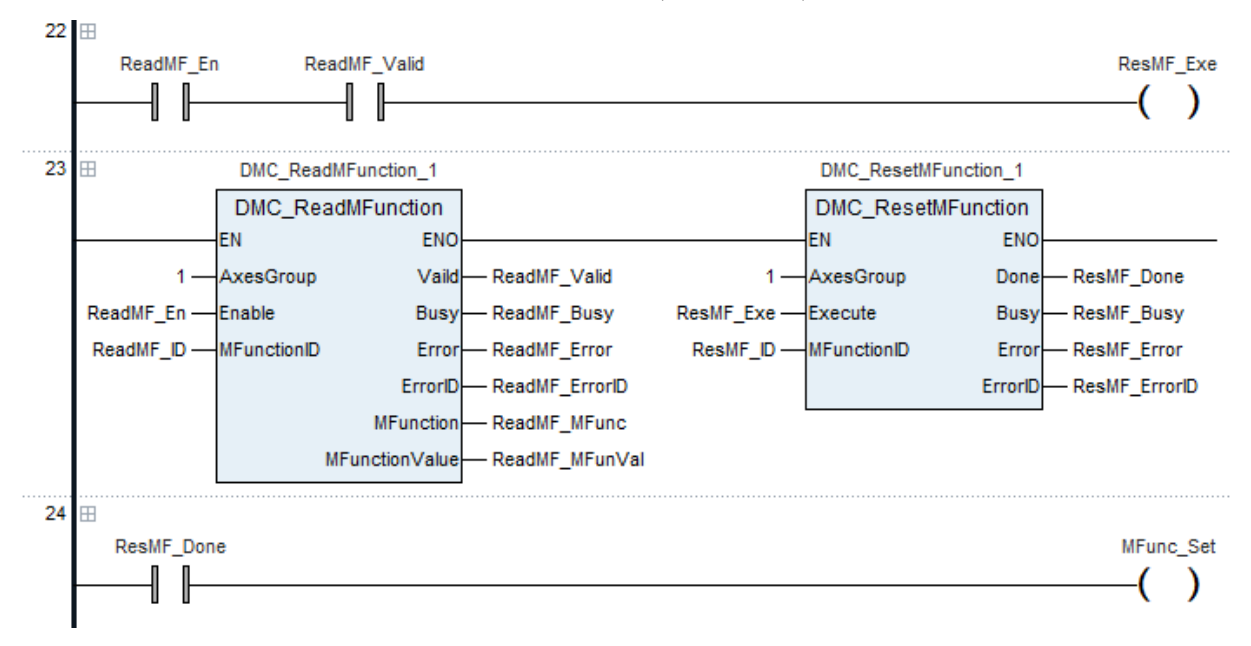

**Slika 4.10. – Programski kod, Linije 22, 23 i 24** 

<span id="page-26-0"></span>Kontaktom ReadMF\_En uključujemo blok DMC\_ReadMFunction\_1 čija je svrha učitavanje M funkcije koja bi se nalazila unutar G koda. Nakon što se funkcija učita uključuje se izlaz ReadMF\_Valid i izlaz ReadMF\_MFunVal koji prikazuje učitanu funkciju. Prema slici(4.10.) uočljivo je da se uključivanjem ReadMF\_Valid potom uključuje ResMF\_Exe. Taj signal na ulazu pokreće blok DMC\_ResetMFunction\_1 koji resetira vrijednost M funkcije, te se nastavlja izvršavanje G koda. S uključivanjem izlaza ResMF\_Done, uključuje se i izlaz MFunc\_Set. Ako imamo više M funkcija u kodu, potrebno je za svaku dodati po još jedan par blokova.

Nakon postavljanja svih bitnih funkcija slijedi najvažniji dio rada koji je upravljanje robota prema putanji zadanoj G kodom. Tu funkciju obavlja blok DMC\_CartesianCoordinate (Slika 4.11.) koji vrši interpolaciju prema putanji zadanoj u G kodu i upravlja s kartezijskim koordinatnim robotom.

Pritiskom kontakta Start\_Interpolation (Slika 4.12.) propuštamo signal na CaCoord\_Exe koji pokreće blok. Blok prolazi kroz G kod i pomiče robota prema putanji zadanoj u G kodu. Izlaz bloka pod nazivom CaCoord\_CurLi prikazuje koju liniju G koda robot trenutno izvršava. Ukoliko želimo privremeno zaustaviti izvršavanje pritisnemo kontakt CaCoord\_Pause, a želimo li prekinuti izvršavanje koda pritisnemo kontakt CaCoord\_Stop koji prekida izvršavanje

G koda i kao što je prikazano na liniji 27 na slici 4.12. resetira ulaz bloka CaCoord\_Exe na

#### FALSE.

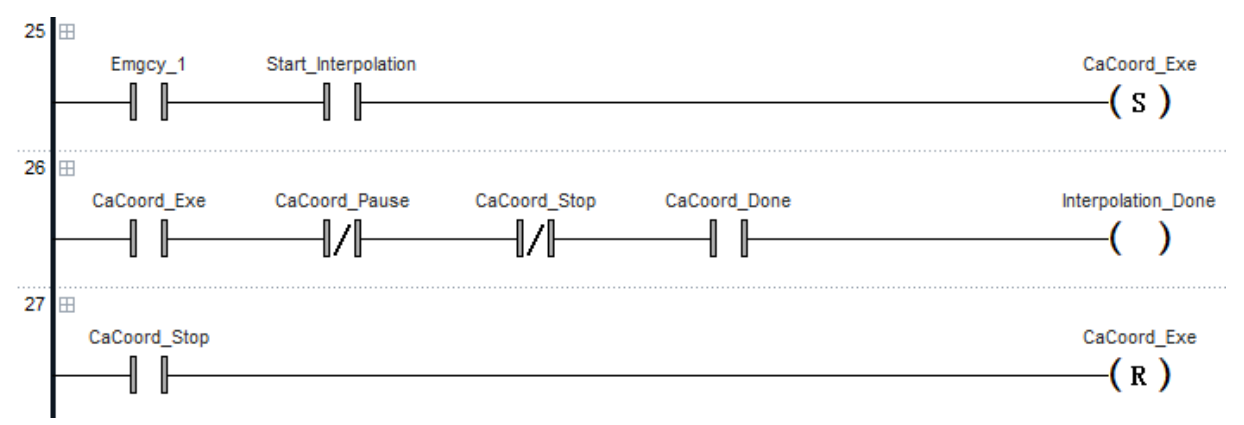

<span id="page-27-0"></span>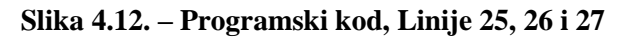

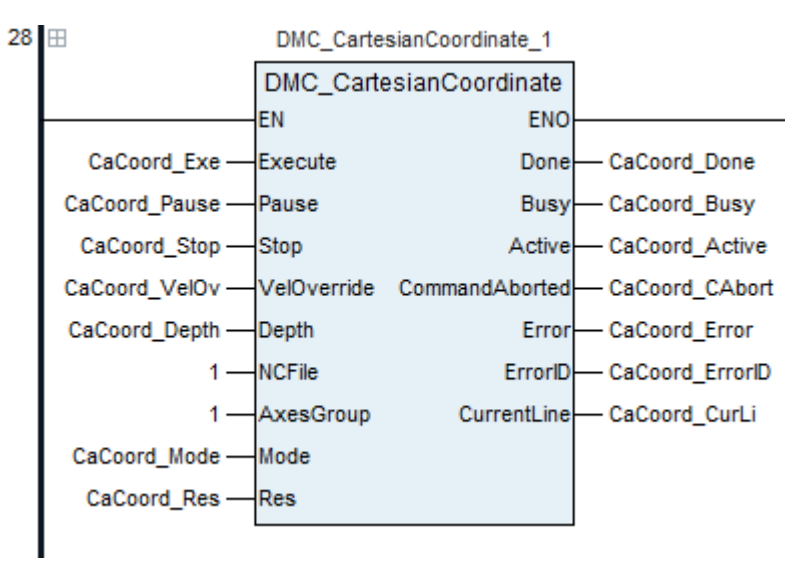

**Slika 4.11 – Programski kod, Linija 28 – blok DMC\_CartesianCoordinate**

Nakon što blok završi s provedbom i kada robot izvrši zadanu putanju uključuje se CaCoord\_Done koji propušta signal do izlaza Interpolation\_Done.

Nakon interpolacije potrebno je još parsirati G kod. Tu funkciju izvršava blok DMC\_NC.

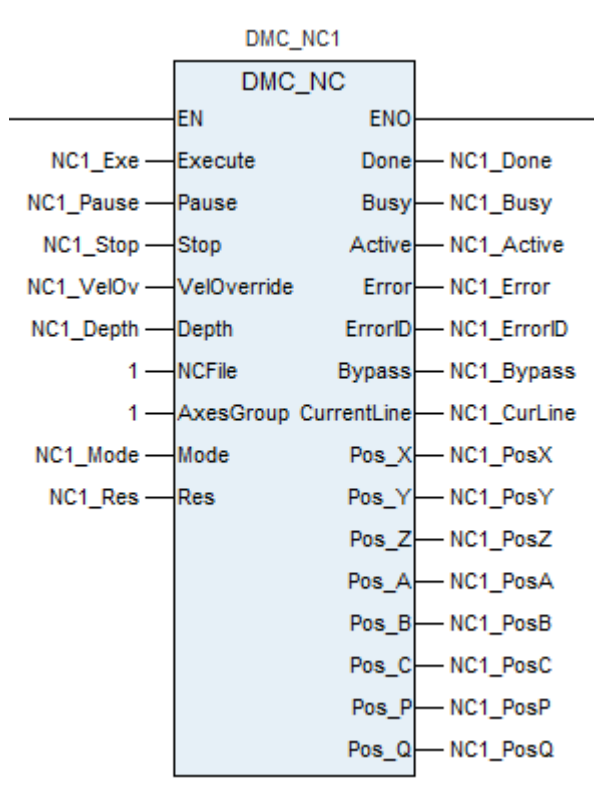

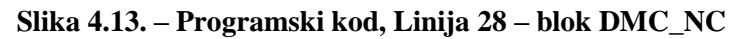

Blok DMC\_NC (Slika 4.13.) analizira položaje pojedinih osi i na izlazu prikazuje njihove položaju pri prolasku po linijama G koda. Prikazane pozicije i promjena njihovih vrijednosti je apsolutna tj. vrijednosti prikazane na izlazima, u ovome radu su to NC1\_PosX(Y i Z), je položaj robota gledano od njegovog početnog položaja (eng. Home). Ti izlazi ne upravljaju gibanjem osi, samo prikazuju položaj osi po liniji G koda koja se parsira.

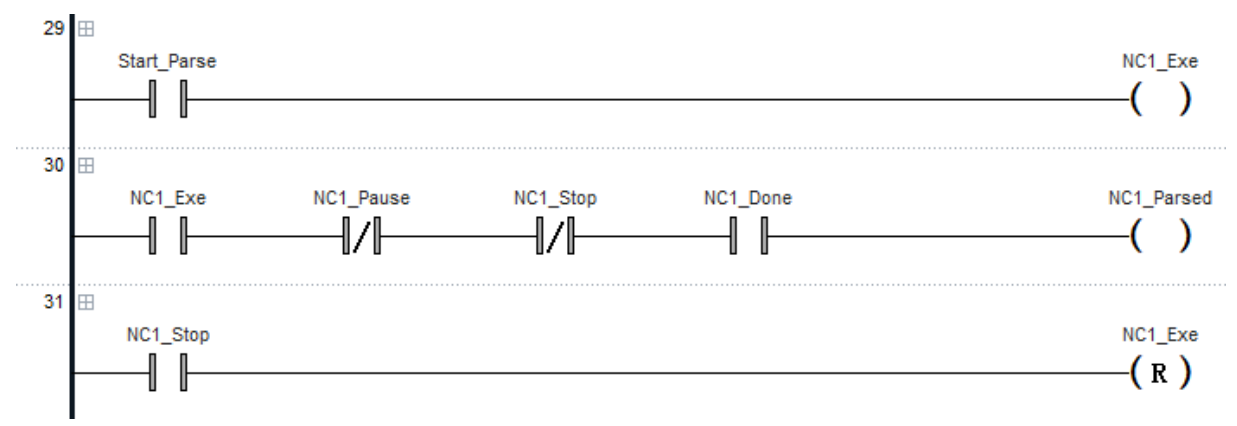

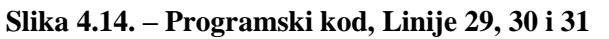

<span id="page-28-0"></span>Parsiranje započinjemo pritiskom na kontakt Start\_Parse (Slika 4.14.) koji će propustiti signal na ulaz NC1\_Exe i time pokrenuti blok DMC\_NC1. Izlaz bloka NC1\_CurLine prikazuje redni broj linije koja se parsira, te na izlazima NC1\_PosX(Y i Z) vidimo položaj osi po trenutnoj putanji. Slično kao kod prethodnog bloka, DMC\_CartesianCoordinate, možemo privremeno zaustaviti parsiranje koda pritiskom na kontakt NC1\_Pause, a potpuno prekinuti taj proces s kontaktom NC1 Stop koji će potom resetirati ulaz NC1 Exe u stanje FALSE. Kada je funkcija uspješno obavljena uključuje se izlaz NC1\_Done, NC1\_PosX(Y i Z) prikazuju krajnji položaj osi i propušta se signal i uključuje se konačni izlaz NC1\_Parsed. (Slika 4.14.)

#### <span id="page-29-0"></span>**4.2. Softverski podržane naredbe G koda**

Spomenuli smo u prethodnim poglavljima što je to G kod, od kakvih se naredbi sastoji i koja im je funkcija. PLC koji koristimo podržava čitanje i izvršavanje G koda. No softver CANopen Builder posjeduje CNC urednik gdje se uređuje program, te je također moguće ubaciti G kod iz drugih softvera u taj urednik. Prateći pravila iz poglavlja "UVOD" vezana za pisanje G koda možemo sami osmisliti primjer putanje ili možemo ubaciti gotovi kod unutra. Još jedna značajka u CANopen Builder-ovom CNC uredniku je ta da za napisani G kod u prozoru ispod pojaviti će se trodimenzionalni prikaz putanje stroja. Na slikama ispod (Slika(4.15.) i Slika(4.16.)) imati ćemo prikazan primjer G koda i izgled generirane putanje.

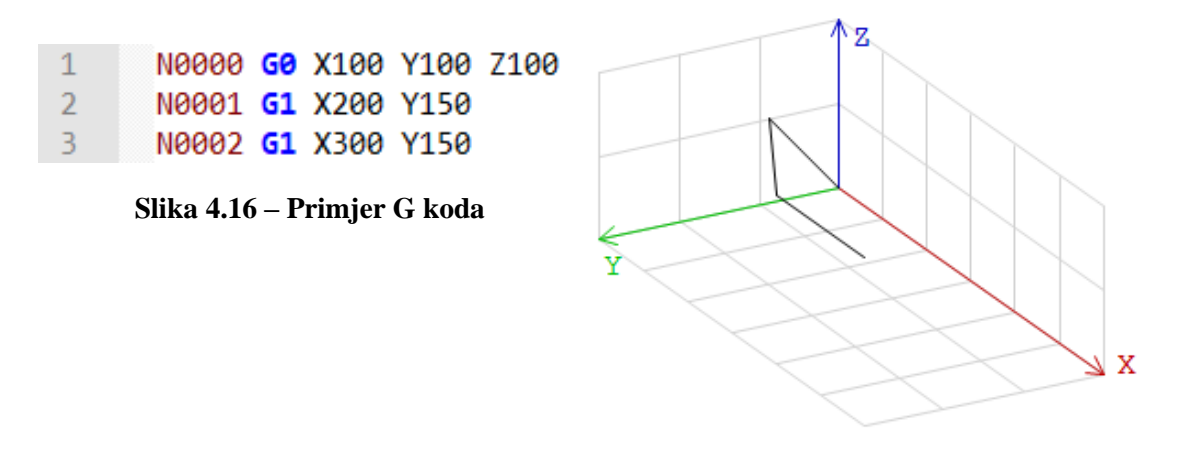

**Slika 4.15 – Prikaz putanje**

Generirani G kod potrebno je pozvati unutar programa upravljača što izvodimo pomoću blokova poput DMC\_CartesianCoordinate, koji upravlja robotom i interpolira putanju prema G kodu, te s DMC\_NC koji analizira poziciju pojedine osi po liniji G koda.

U sljedećoj tablici prikazane su naredbe G koda podržane u CANopen Builderu. Napomena, potpuni popis podržanih M funkcija nalazi se u prilogu na kraju rada.

| G kod      | Funkcija                                               |  |  |  |  |  |
|------------|--------------------------------------------------------|--|--|--|--|--|
| <b>G00</b> | <b>Brzi hod alata</b>                                  |  |  |  |  |  |
| G01        | Linearna interpolacija                                 |  |  |  |  |  |
| G02        | Kružni hod alata u smjeru<br>kazaljke na satu          |  |  |  |  |  |
| G03        | Kružni hod alata u smjeru<br>suprotno kazaljke na satu |  |  |  |  |  |
| G04        | Zaustavljanje                                          |  |  |  |  |  |
| G17        | XY radna ravnina                                       |  |  |  |  |  |
| G18        | XZ radna ravnina                                       |  |  |  |  |  |
| G19        | YZ radna ravnina                                       |  |  |  |  |  |
| G50        | Isključivanje skaliranja                               |  |  |  |  |  |
| G51        | Uključivanje skaliranja                                |  |  |  |  |  |
| G52        | Postavljanje radnog<br>koordinatnog sustava            |  |  |  |  |  |
| G90        | Apsolutni koordinatni sustav                           |  |  |  |  |  |
| G91        | Inkrementalni koordinatni<br>sustav                    |  |  |  |  |  |
| M0-M99     | M funkcije                                             |  |  |  |  |  |

**Tablica 4.1 – Podržane funkcije G koda**

## <span id="page-31-0"></span>**5. Upravljanje robotom i primjer G koda**

U ovom poglavlju pokazati ćemo upravljanje robotom i parsiranje G koda pomoću programskog rješenja prikazanog unutar poglavlja 4 (puni izgled programskog koda nalazi se u prilogu), te uz primjer G koda kojim smo kreirali putanju koju robot prati.

Kao što je u prethodnim poglavljima spomenuto i prikazano, programsko rješenje je napisano u obliku ljestvičastog dijagrama i s njime možemo direktno upravljati s pojedinim osima. Napisani kod stavljamo na PLC, koji je povezan s računalom putem ethernet kabela, pa s njime možemo upravljati robotom. Unutar softvera CANopen Builder postavili smo zasebne ulaze/izlaze za pokretanje/zaustavljanje programa tj. kao signali da je određena funkcija, npr. Homing, uspješno obavljena. Razlog tomu je zato što nemamo fizičke tipke pomoću kojih bi pokrenuli program niti fizičke indikatore da je dio programa uspješno izvršen. Kako bismo olakšali praćenje na sljedećim slikama (izuzev Slike 5.1.) određeni kontakti zaokruženi su obojanim elipsama. Crvena elipsa označava ulaz kojim pokrećemo određenu operaciju, dok ljubičasta elipsa označava izlaz koji pokazuje da je pokrenuta operacija izvršena.

Korisnik preko računala unutar CANopen Buildera može pokrenuti i/ili promijeniti sljedeće funkcije/parametre:

- Uključivanje/isključivanje pogona osi.
- Određivanje početnog položaja osi.
- Inicijalizacija postavljanja/vraćanja osi u početni položaj.
- Stvaranje grupe osi.
- Postavljanje parametara: brzine (eng. Velocity), ubrzanja (eng. Acceleration), usporavanja (eng. Deceleration) i trzaja (eng. Jerk) za naredbe G00, G01, G02, G03.
- Učitavanje M funkcija.
- Pokretanje/privremeno zaustavljanje/prekid interpolacije putanje G koda.
- Pokretanje/privremeno zaustavljanje/prekid parsiranja G koda.

Kako bi korisnik pokrenuo program, mora ga prvo učitati na PLC (tipka Download, crveni krug na slici ispod). Nakon uspješnog preuzimanja programa, potrebno je program prebaciti u online mode (zeleni krug na slici ispod) i pokrenuti PLC (ljubičasti krug na slici ispod).

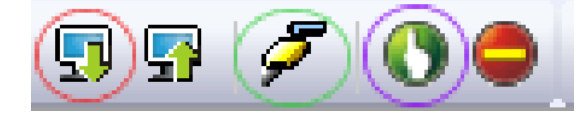

**Slika 5.1. – Učitavanje programa i pokretanje PLC-a**

Kada je sve uključeno, korisnik pokreće osi pritiskom na tipku Enable (stanje prelazi u TRUE), uključuju se sva četiri servo pogona istovremeno što je prikazano na zajedničkom izlazu Power\_On. Također ulazi blokova EnablePositive i EnableNegative moraju biti TRUE.

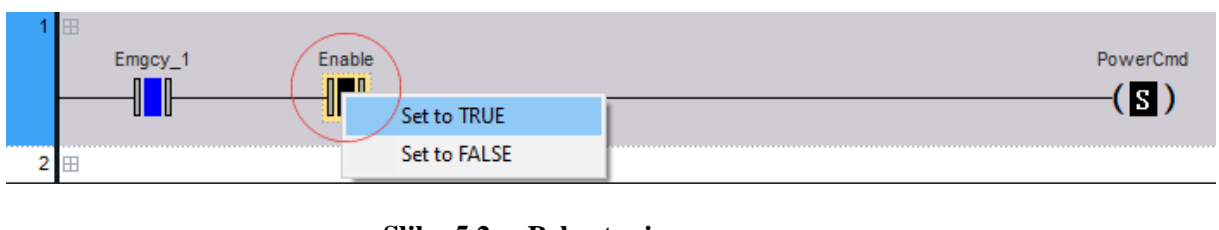

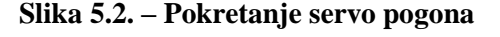

<span id="page-32-0"></span>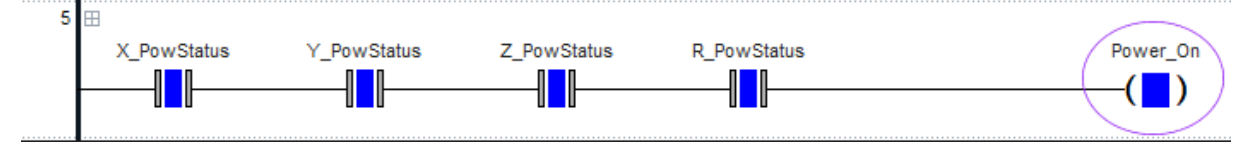

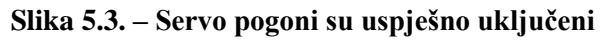

<span id="page-32-1"></span>Nakon što je uključio servo pogone osi korisnik mora postaviti osima početni položaj. Na jednom od ulaza bloka MC\_Home, pod imenom X(Y, Z i R)Home\_Pos, mora unijeti poziciju koju smatra početnim položajem osi, u ovome radu to je (0, 0, 0, 0).

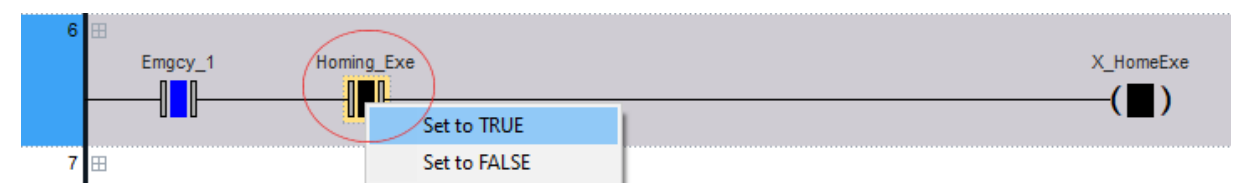

**Slika 5.4. – Pokretanje operacije Homing**

<span id="page-32-2"></span>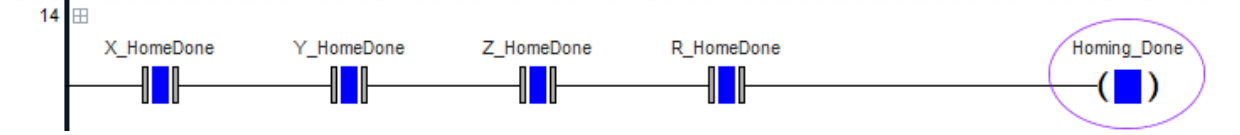

#### **Slika 5.5. – Operacija Homing izvršena**

<span id="page-32-3"></span>Nakon što je unio poziciju, pritiskom postavljenog ulaza Home\_Exe pokreće se Homing osi, pri čemu robot pomiče sve usi u zadani početni položaj i tamo se zaustavlja, pri čemu se uključuje izlaz Homing\_Done.

Sljedeća operacija koju korisnik mora pokrenuti je kreiranje grupe osi. Prije kreiranja grupe korisnik mora unijeti osi koje želi dodati u grupu, naznačiti koji je redni broj osi i naziv grupe koja će se koristiti u daljnjim blokovima.

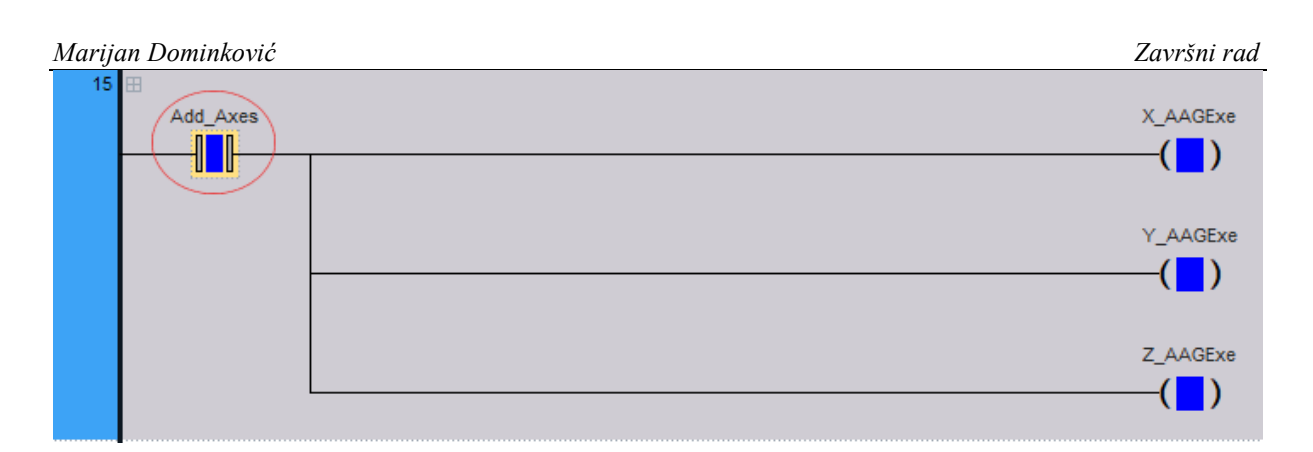

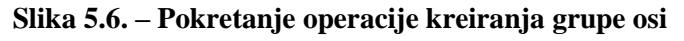

<span id="page-33-0"></span>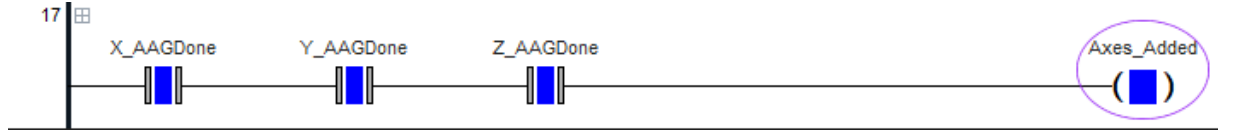

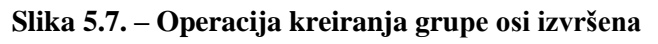

<span id="page-33-1"></span>Pritiskom na kontakt Add\_Axes pokreću se blokovi MC\_AddAxisToGroup pri čemu se kreira grupa i signal dolazi na zajednički izlaz Axes\_Added. Ovaj korak se ne smije preskočiti jer za pokretanje sljedećih blokova potrebna je grupa osi.

Korisnik postavlja parametre koji opisuju kinematiku gibanja osi; brzina, ubrzanje, usporavanje i trzaj pomoću blokova DMC\_SetG0Para i DMC\_SetG1Para.

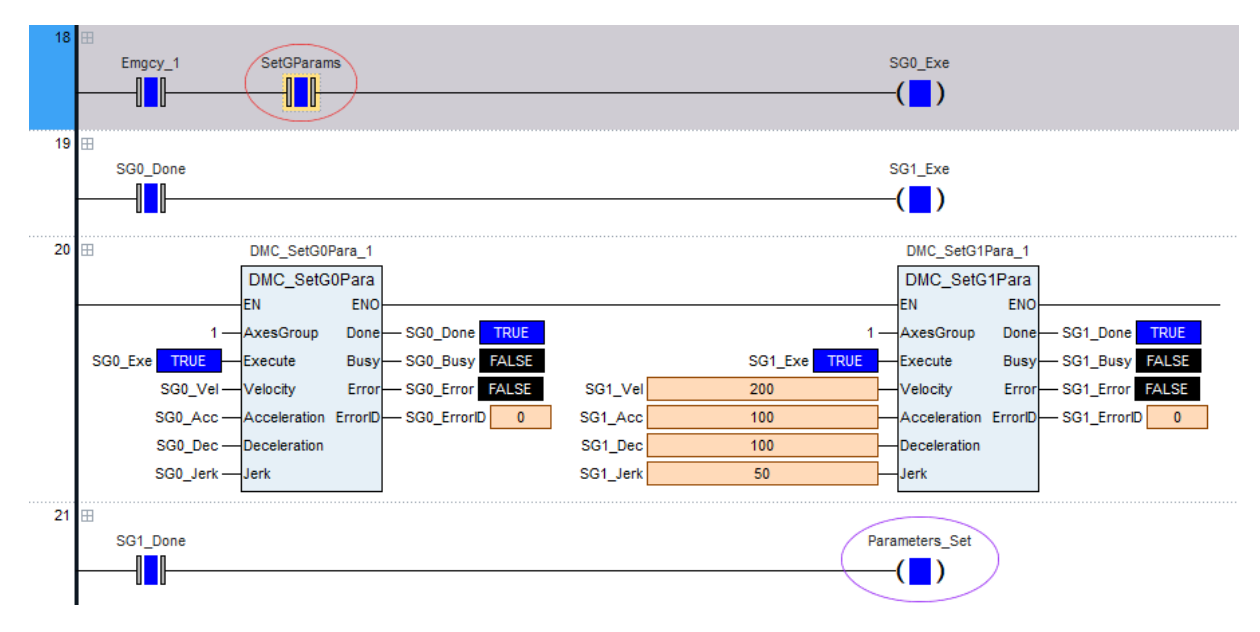

**Slika 5.8. – Postavljanje parametara za gibanje osi**

<span id="page-33-2"></span>Vrijednosti tih parametara na oba bloka upisuje na ulaze Velocity, Acceleration, Deceleration i Jerk. U tablici 5.1. napisane su vrijednosti istih parametara za oba bloka. Pritiskom na kontakt SetGParams pokrećemo blokove čime se te vrijednosti postavljaju za naredbe G koda G00, G01, G02 i G03. kada završi postavljanje na oba bloka uključuje se izlaz Parameters\_Set.

| Parametar | Veličina               |
|-----------|------------------------|
| SG0 Vel   | $200$ $mm/s$           |
| SGO Acc   | $100 \, mm/s^2$        |
| SGO_Dec   | $100 \, mm/s^2$        |
| SGO Jerk  | 50 $mm/s3$             |
| SG1_Vel   | $200$ mm/s             |
| SG1 Acc   | $100 \, mm/s^2$        |
| SG1_Dec   | $100 \, mm/s^2$        |
| SG1 Jerk  | $50$ mm/s <sup>3</sup> |

**Tablica 5.1. – Vrijednosti postavljenih parametara**

Prateći tablicu 4.1. iz poglavlja 4.2. vidimo da CANopen Builder podržava M funkcije od M00 do M99, stoga kako bi program mogao te naredbe provesti koristimo dva bloka u paru. To su blokovi DMC\_ReadMFunction i DMC\_ResetMFunction.

Korisnik mora unijeti koja je M naredba koju navodi u kodu na ulaz MFunctionID oba bloka. Recimo da unutar G koda upiše M naredbu M02 koja označava kraj programa. Ona se zapisuje u zadnjoj liniji koda, te ju korisnik mora na ulazu MFunctionID upisati. Kada provedba G koda dođe to te linije korisnik mora kontaktom ReadMF\_En pokrenuti prvi blok koji učitava M02 naredbu. Zatim se uključuje kontakt ResMF\_Exe koji resetira vrijednost M funkcije. Zatim se uključuje izlaz MFunc\_Set. Ukoliko kod nema M funkciju, kao što je slučaj u ovome radu, ovaj se korak može preskočiti jer ne utječe na ostatak programa.

Kada je korisnik postavio sve potrebne parametre, ostaje mu izvršavanje G koda. Na bloku DMC\_CartesianCoordinate unosi ID broj NC datoteke (što je u ovome radu broj 1), grupu osi, zatim pokreće interpolaciju putanje pritiskom na kontakt Start\_Interpolation.

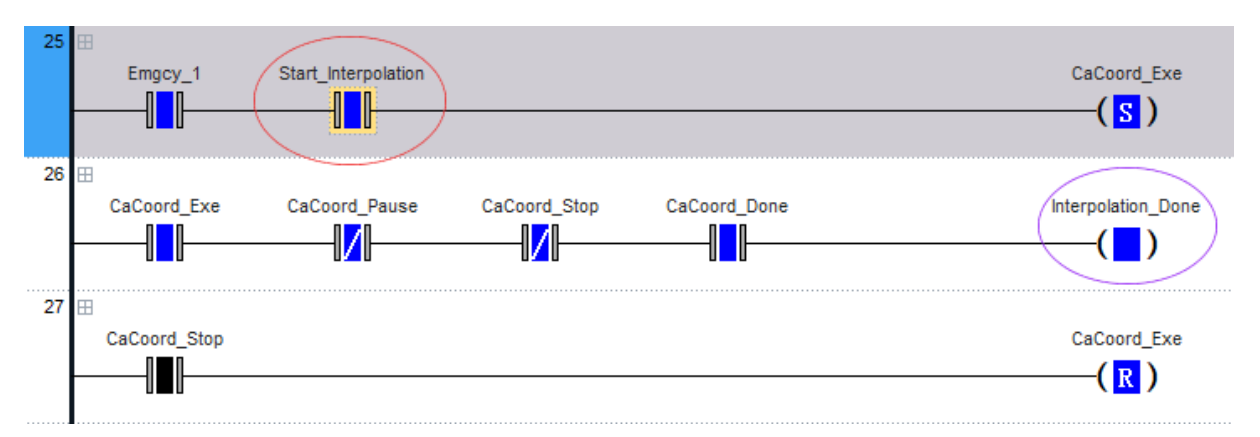

<span id="page-34-0"></span>**Slika 5.9. – Pokretanje interpolacije putanje i signal uspješno izvršene operacije**

Blok će izvršavati kod liniju po liniju što će biti prikazano na njegovom izlazu, ovdje imenovan CaCoord\_CurLi kao i u samim kretnjama robota. Ukoliko je korisnik učinio grešku, kao npr. postavio je krivi alat, može privremeno zaustaviti izvršavanje interpolacije pritiskom na CaCoord\_Pause, pri čemu se robot zaustavlja i korisnik može ispraviti pogrešku i nastaviti s radom robota. No ako poželi potpuni prekid izvršavanja, pritisne CaCoord\_Stop, pri čemu se blok resetira i potrebno je zaustaviti PLC i ponovno ga pokrenuti. Nakon ponovnog pokretanja PLC-a korisnik mora pokrenuti servo pogone osi i vratiti osi u zadani početni položaj. Kada robot uspješno izvrši putanju uključuje se izlaz Interpolation\_Done.

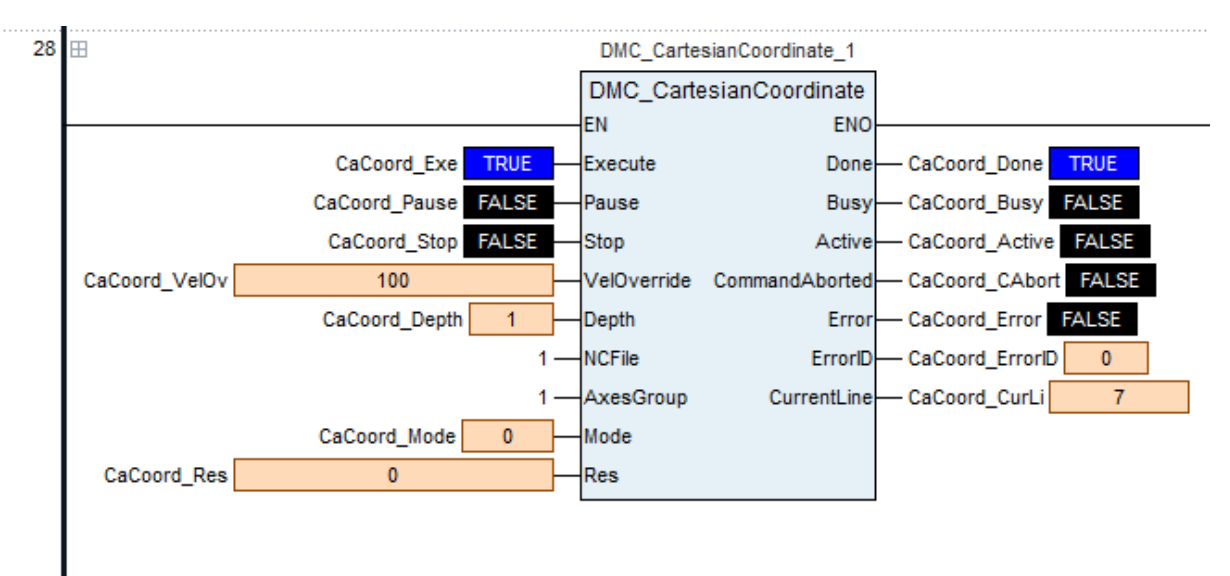

<span id="page-35-0"></span>**Slika 5.10. – Blok DMC\_CartesianCoordinate nakon izvršavanja interpolacije**

Završetkom interpolacije korisnik uključuje blok DMC\_NC1. Na bloku također unosi grupu osi i ID broj NC datoteke. Pritiskom na kontakt Start\_Parse pokrenuti će se operacija parsiranja tj. prevoditi će linije G koda i prikazati ih kao pomake pojedine osi na izlazima NC1\_PosX(Y  $i Z$ ).

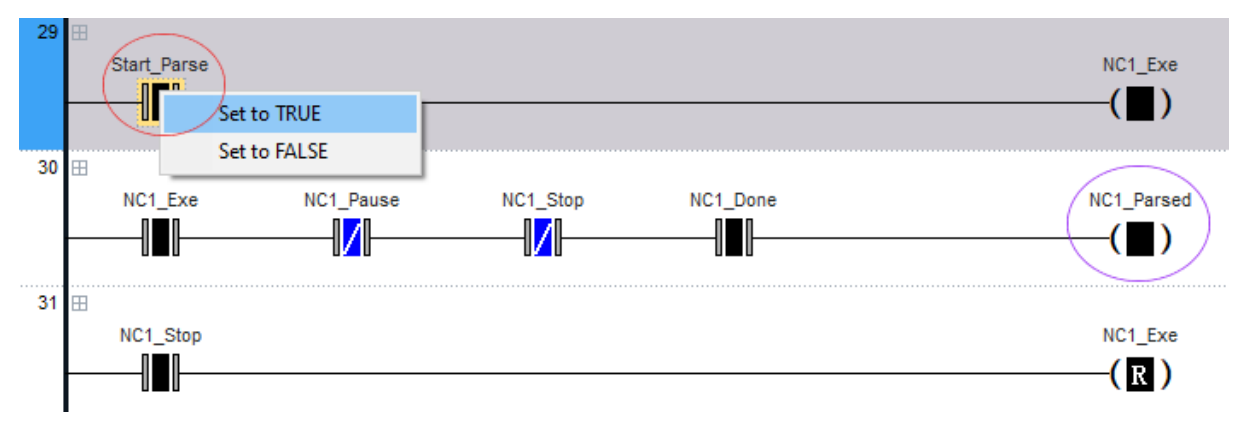

Kada je operacija izvršena uključuje se izlaz NC1\_Parsed.

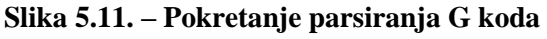

<span id="page-36-0"></span>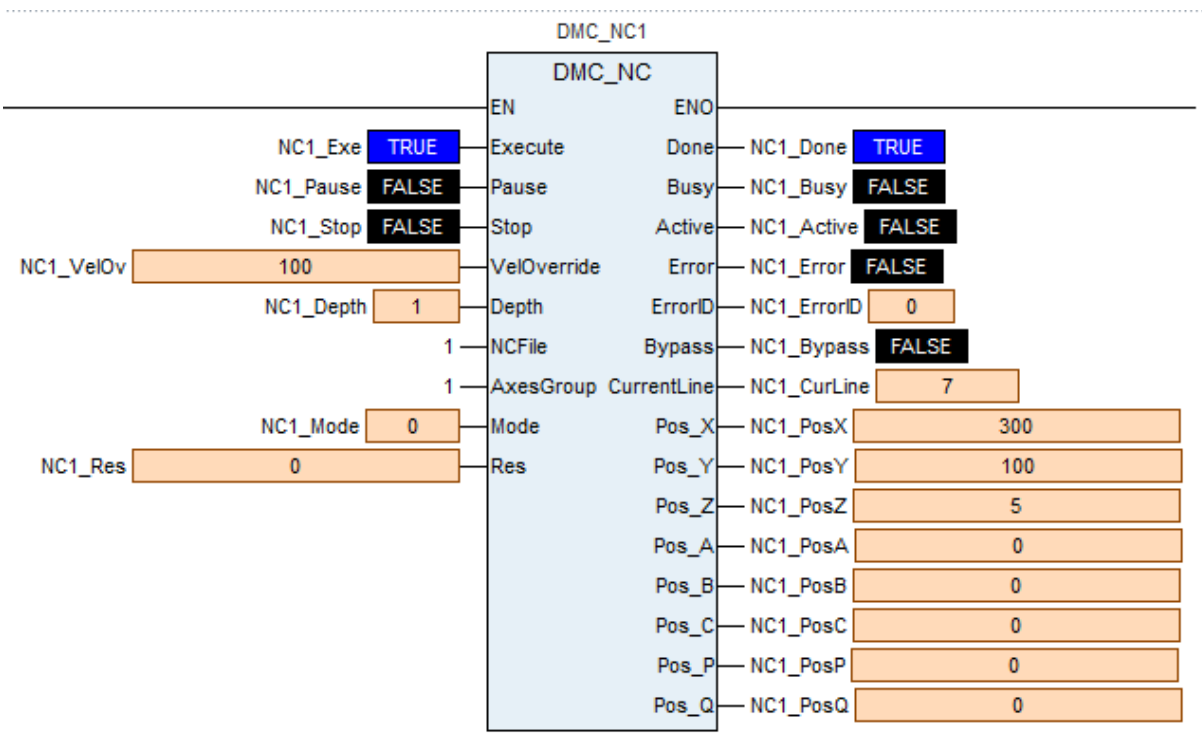

<span id="page-36-1"></span>**Slika 5.12. – Blok DMC\_NC1 nakon izvršene operacije parsiranja**

Rezultat cijelog programa je pomicanje robota po putanji zadanoj G kodom s parametrima koji upravljaju kinematikom gibanja osi. Na sljedećim slikama prikazani su primjer G koda korišten unutar rada za proces i kreirana putanju robota.

| $\mathbf{1}$   | N0000 <b>G91</b>               |  |  |
|----------------|--------------------------------|--|--|
| $\mathcal{L}$  | N0001 <b>G0 X</b> 0 Y0 70      |  |  |
| 3              | N0002 <b>G1 X</b> 100 Y100 Z50 |  |  |
| $\overline{4}$ | N0003 G1 X100                  |  |  |
| 5              | N0004 G2 X100 R50              |  |  |
| 6              | N0005 G1 7-45                  |  |  |

<span id="page-37-0"></span>**Slika 5.13. – Primjer korištenog G koda**

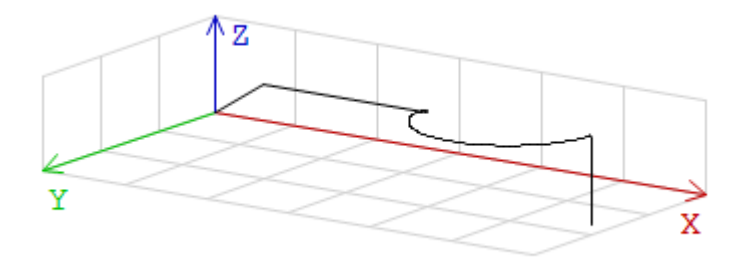

<span id="page-37-1"></span>**Slika 5.14. – Prikaz putanje generirane unutar CNC urednika**

# <span id="page-38-0"></span>**6. ZAKLJUČAK**

Cilj ovog rada bio je izraditi programsko rješenje kako bismo omogućili da kartezijski koordinatni robot izvrši radnu operaciju obrade prateći putanju zadanu G kodom bez direktnog upravljanja korisnika. Kako bismo to uspješno izveli morali smo se upoznati s svrhom zbog koje je rad napravljen, koja je dio veće slike, da se stariji robot ponovno upotrijebi u industriji i dovede do standarda Industrije 4.0. Morali smo se upoznati s opremom kojom ćemo taj zadatak obaviti, to su već prethodno spomenuti kartezijski koordinatni robot, PLC DVP15MC11T-06 i programsko sučelje CANopen Builder u kojemu je programsko rješenje napravljeno.

Koristeći se metodom Ladder dijagrama složili smo program, koristeći blokove s funkcijama potrebnim za izvršavanje tog zadatka. Za pokretanje servo pogona pojedinih osi koristili smo blok MC\_Power, te koristeći se kontaktom Enable omogućili njihovo istovremeno uključivanje. S blokom MC\_Home za pojedinu os postavili smo poziciju koja je početni položaj robota prije izvođenja bilo kakvog gibanja. Za korištenje blokova koji se odnose na G kod, morali smo kreirati grupu osi. To smo učinili koristeći blok DMC\_AddAxisToGroup.

Nakon kreiranja grupe, odlučili smo postaviti parametre gibanja osi: brzina, ubrzanje, usporavanje i trzaj. Postavili smo ih putem blokova DMC\_SetG0Para i DMC\_SetG1Para. Njihova je svrha te navedene parametre postaviti za naredbe unutar G koda što upravljaju gibanjem: G0, G1, G2 i G3. Kako bismo omogućili korištenje M funkcija G koda, koristili smo DMC\_ReadMFunction i DMC\_ResetMFunction blokove koji rade u paru. Prvi učitava korištenu M funkciju prilikom izvršavanja G koda, zatim se pomoću drugog bloka ta funkcija resetira i izvršavanje G koda se nastavlja. Blok čija je funkcija upravljanje robotom je DMC\_CartesianCoordinate koji vrši interpolaciju prema G kodu, te s izvršavanjem pojedine linije koda robot se giba po generiranoj putanji. Na kraju potrebno je bilo taj kod parsirati. Tu je funkciju obavio blok DMC\_NC koji, čitajući G kod, na svom izlazu prikazao promjenu pozicija osi prema toku izvršavanja koda. Završetkom parsiranja završava i program.

Program je uspješno obavio zadatak. Rješenje je moguće oblikovati na više načina koristeći postojeće blokove i donijeti poboljšanja programu kako bi izvršio zadatak učinkovitije.

# <span id="page-39-0"></span>**LITERATURA**

- [1] Krešimir Major Rekonstrukcija robota kartezijske strukture, Diplomski rad 2022.
- [2] Goran Malčić Programljivi logički kontroleri, Tehničko Veleučilište Zagreb
- [3] Nedeljko Matejak Industrija 4.0, Diplomski rad 2017.
- [4] Delta Electronics Inc. DVP-15MC Series Motion Controller Operation Manual 2020.
- [5] [https://www.wwdmag.com/home/article/21016258/what-is-a-programmable-logic](https://www.wwdmag.com/home/article/21016258/what-is-a-programmable-logic-controller-p)[controller-p](https://www.wwdmag.com/home/article/21016258/what-is-a-programmable-logic-controller-p) (14.1.2023.)
- [6] <https://www.ibm.com/topics/industry-4-0> (15.1.2023.)
- [7] <https://www.linearmotiontips.com/what-is-a-cartesian-robot/> (17.1.2023.)
- [8] <https://ammc.com/the-benefits-and-applications-of-cartesian-robots/> (17.1.2023.)
- [9] <https://www.steckermachine.com/blog/g-code-and-m-code-programming> (18.1.2023.)
- [10] [https://howtomechatronics.com/tutorials/g-code-explained-list-of-most-important-g](https://howtomechatronics.com/tutorials/g-code-explained-list-of-most-important-g-code-commands/)[code-commands/](https://howtomechatronics.com/tutorials/g-code-explained-list-of-most-important-g-code-commands/) (18.1.2023.)
- [11] <https://blog.tormach.com/what-is-cad-cam-gcode> (18.1.2023.)
- [12] <https://www.starrapid.com/blog/what-is-g-code-and-why-is-it-important-for-your-parts/> (18.1.2023.)
- [13] <u><https://cnc.com.hr/g-kod/></u> (31.1.2023.)
- [14] [https://www.academia.edu/11379212/Tablica\\_G\\_Funkcija](https://www.academia.edu/11379212/Tablica_G_Funkcija) (31.1.2023.)

# <span id="page-40-0"></span>**PRILOZI**

- I. Programski kod PLC-a (Ladder diagram)
- II. Popis signala
- III. Tablica M funkcija

I. Programski kod PLC-a (Ladder diagram)

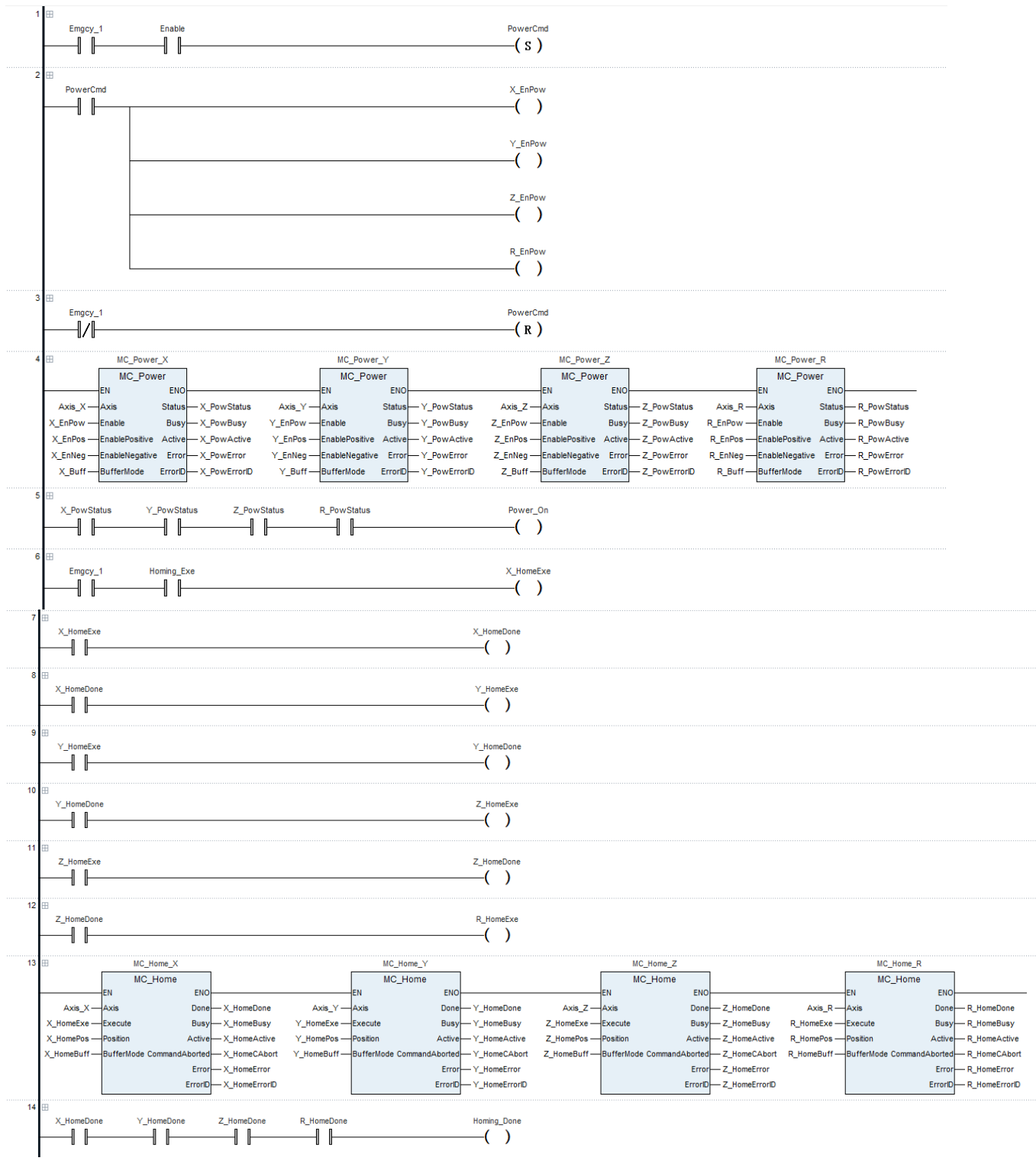

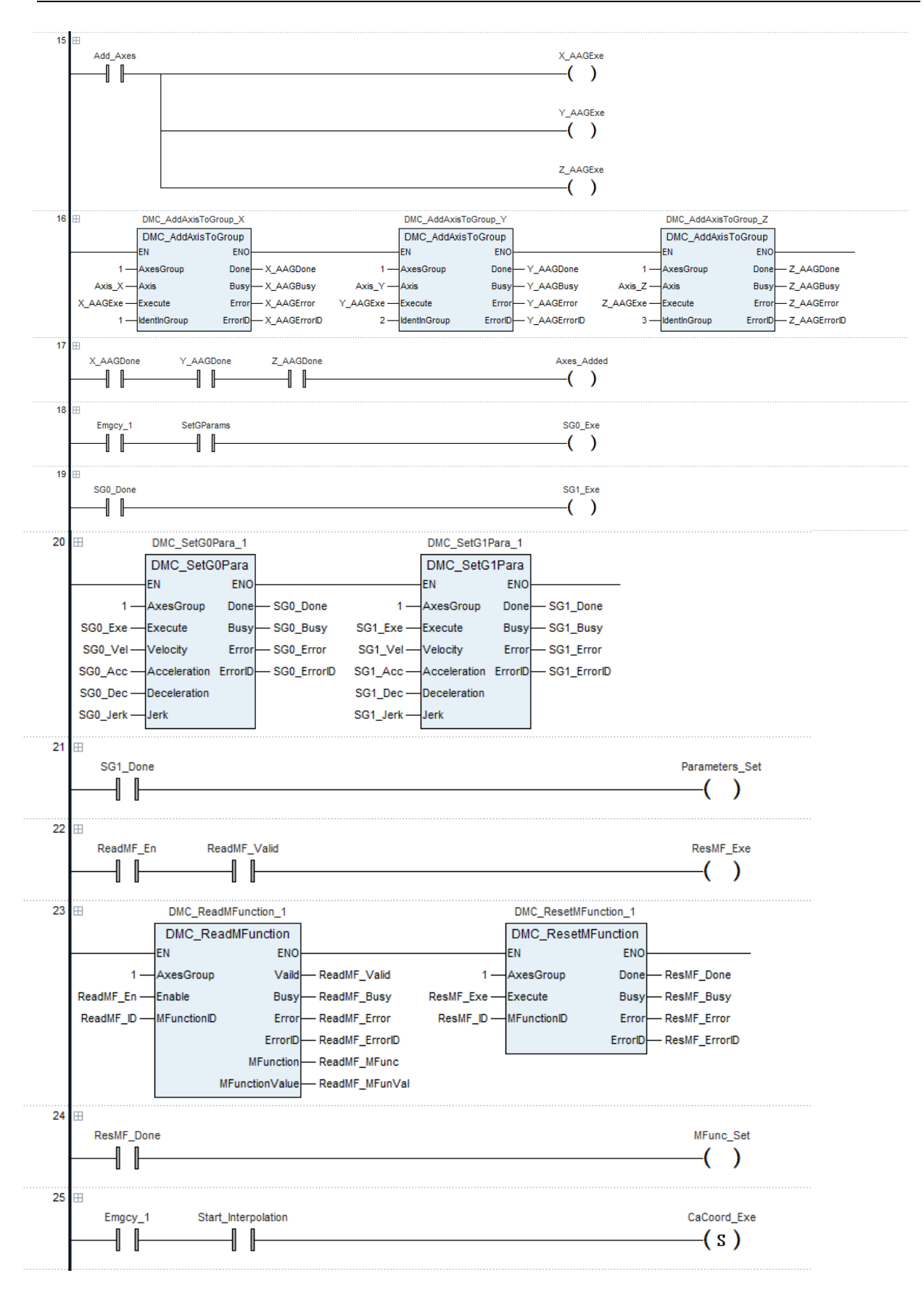

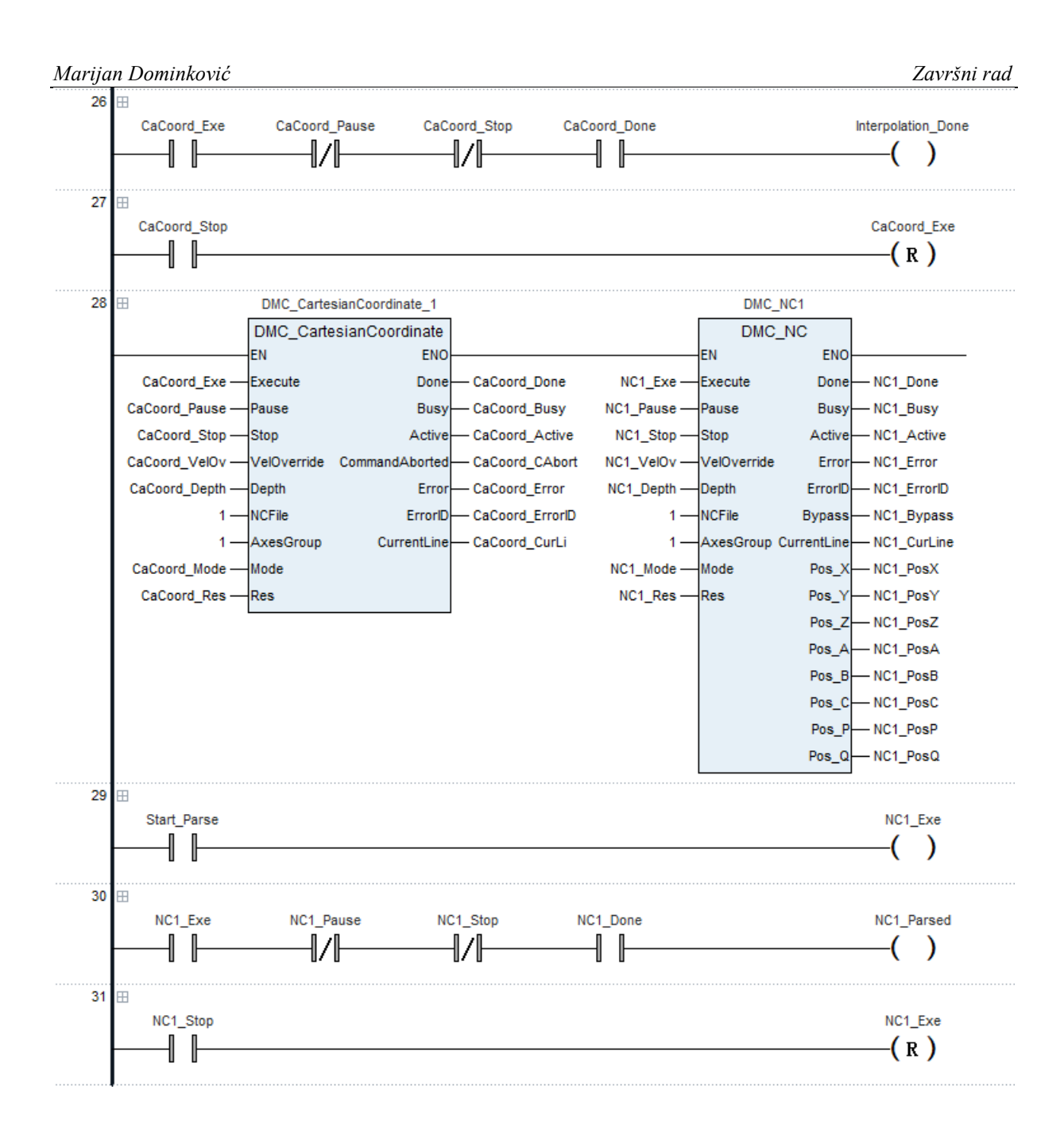

## *Marijan Dominković Završni rad*

# II. Popis signala

![](_page_44_Picture_22.jpeg)

#### *Marijan Dominković Završni rad*

![](_page_45_Picture_14.jpeg)

![](_page_46_Picture_14.jpeg)

![](_page_47_Picture_14.jpeg)

![](_page_48_Picture_18.jpeg)